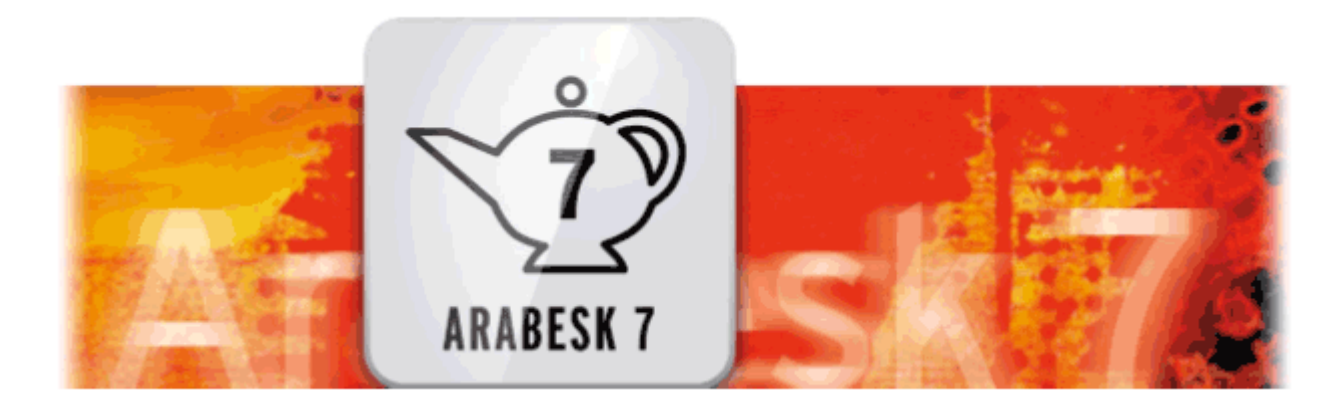

# **Arabesk**

# Handleiding

voor Casablanca 3 en 4 evenals Windows PCs

**MACRO**SYSTEM

# Index

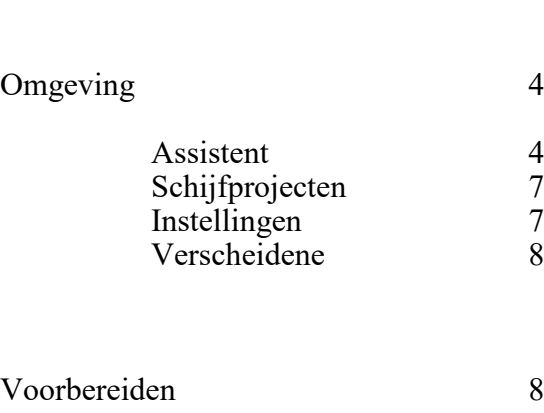

Arabesk Hoofdmenu : 3

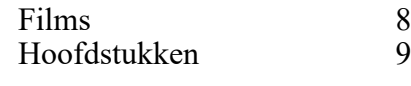

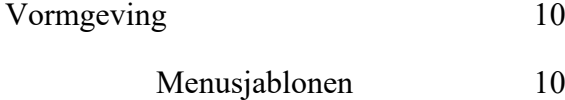

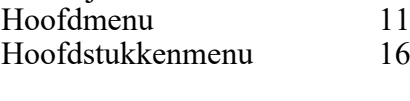

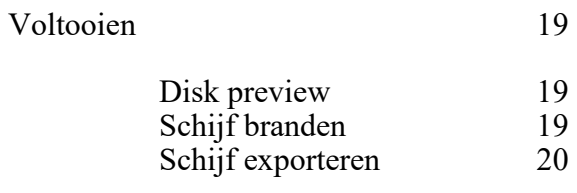

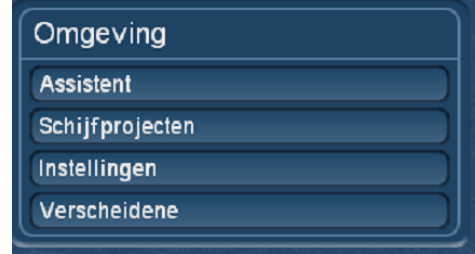

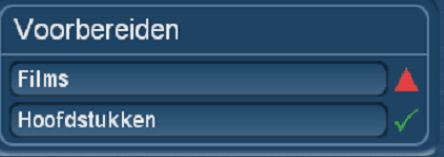

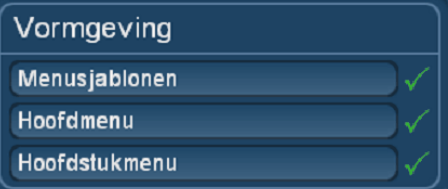

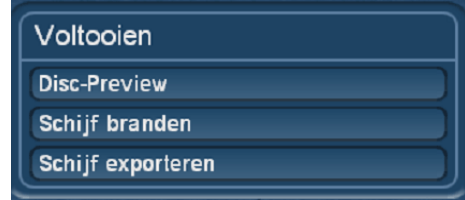

### Arabesk 7

Dit is het Arabesk hoofdmenu.

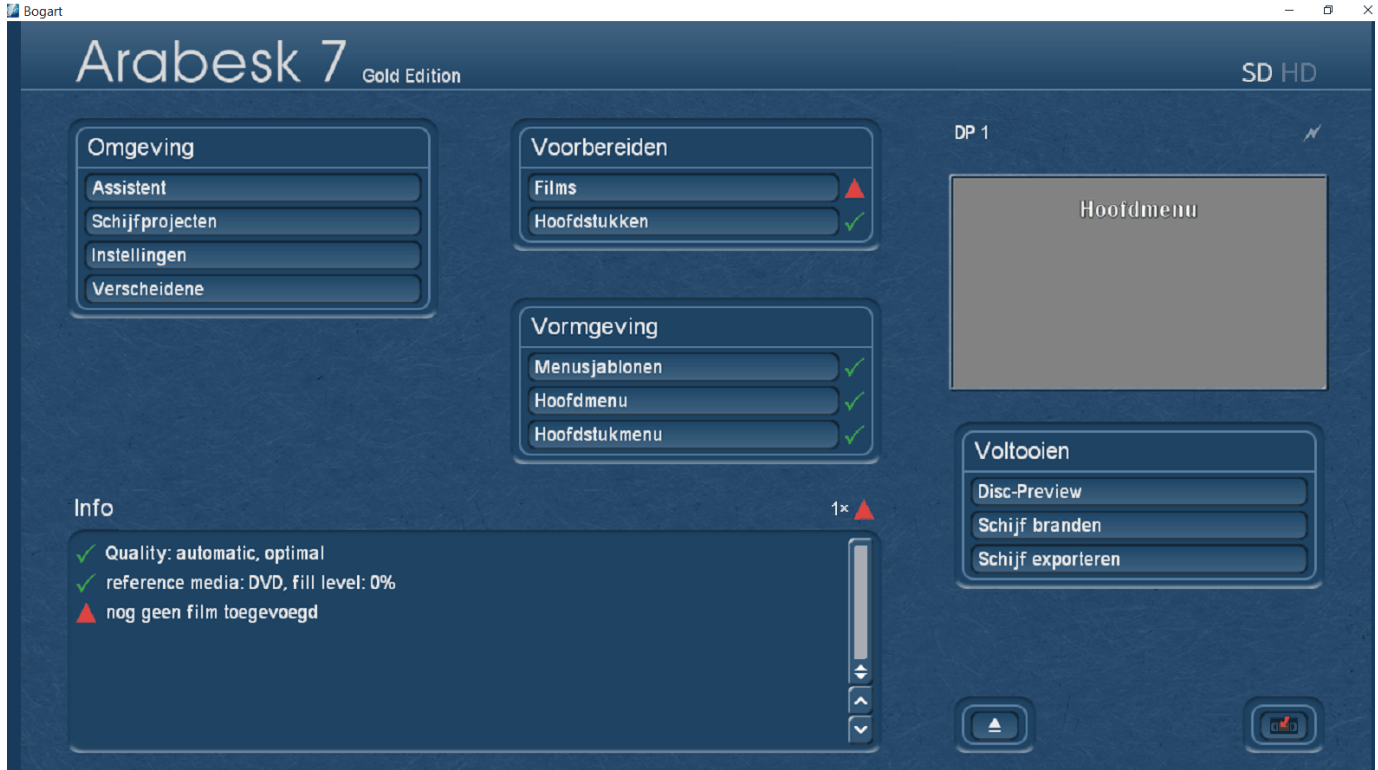

Ingedeeld in 4 afzonderlijke delen om het DVD branden gemakkelijk te maken. Omgeving, Voorbereiden, Vormgeving en Voltooien.

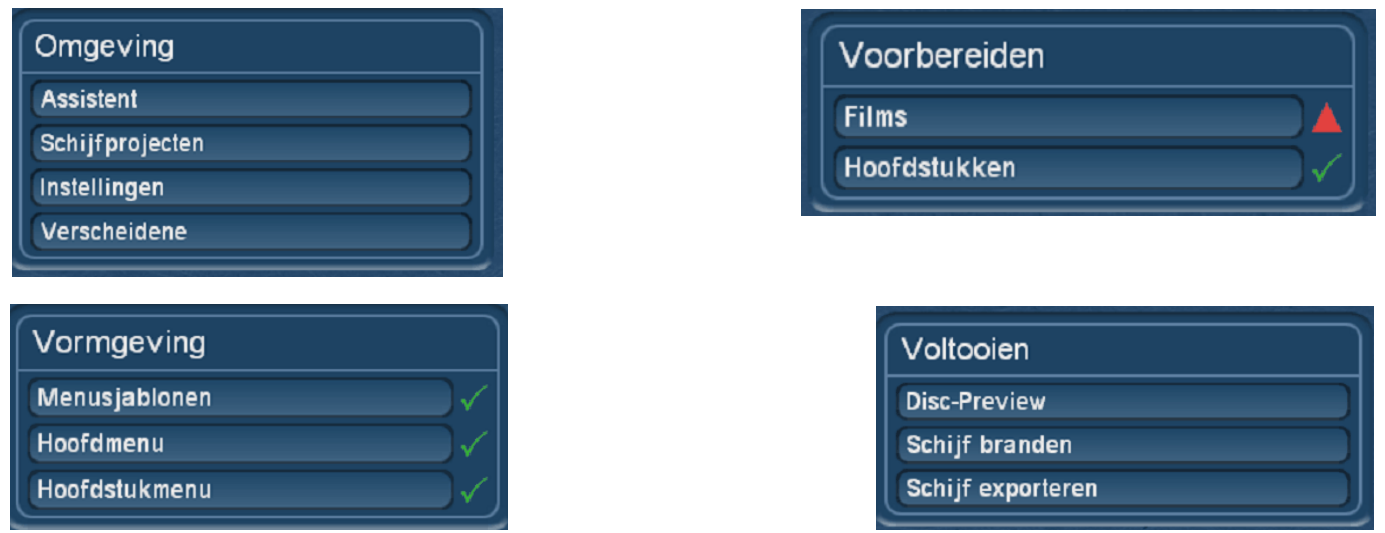

Begonnen wordt in de "Omgeving" om een schijfproject te kiezen en instellingen te maken voor de DVD. Verder gaat men in "Voorbereiden" waar een filmproject gekozen wordt evenals eventuele hoofdstukken. Daarna wordt het menu ontworpen in "Vormgeving" voor het DVD hoofdmenu en de hoofdstukken. Met "Voltooien" wordt het geheel op een DVD/BD of HDD (.iso bestand) gebrand.

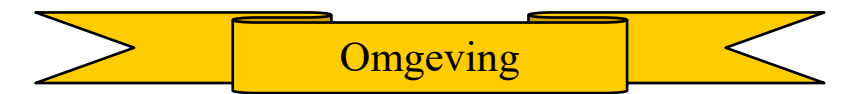

De eerste knop in "Omgeving" is "Assistent".

Hiermee wordt men door alle stappen geleid om een DVD, BD te maken.

Klik op Assistent.

Er wordt gevraagd wat u wenst te maken een DVD of Blu-ray.

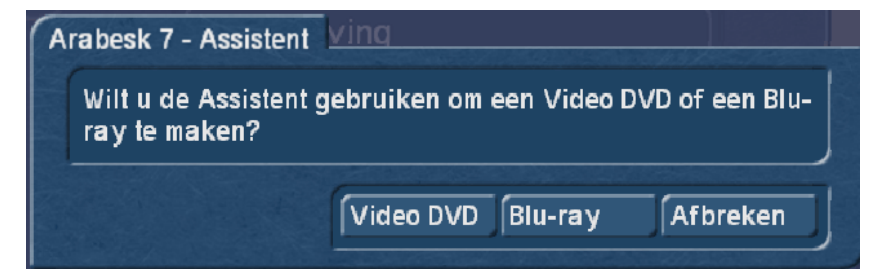

Maak een keuze en er komt een nieuw menu.

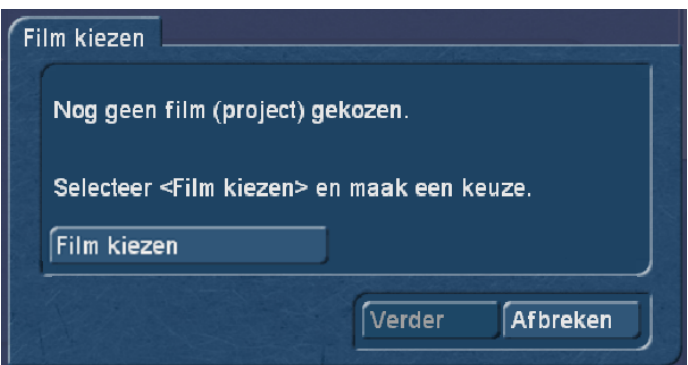

Omgeving **Assistent** Schijfprojecten Instellingen Verscheidene

Klik op "Film kiezen".

Het Bogart project menu verschijnt, kies hier het gewenste film (project). Klik op OK.

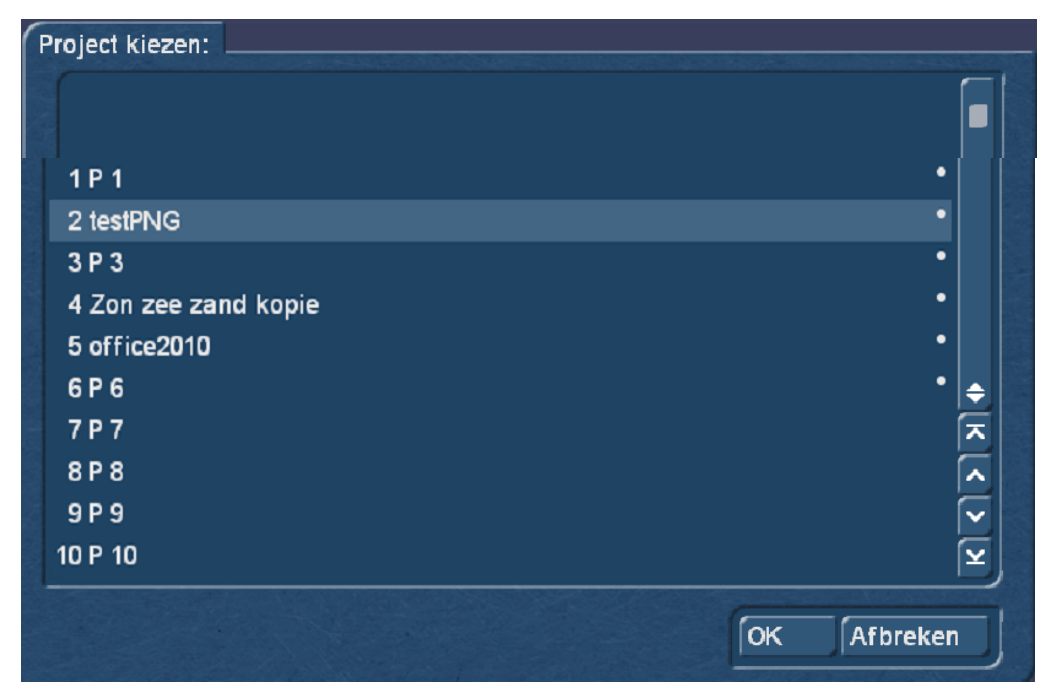

Er komt dan een menu waarin de naam van de film verandert kan worden.

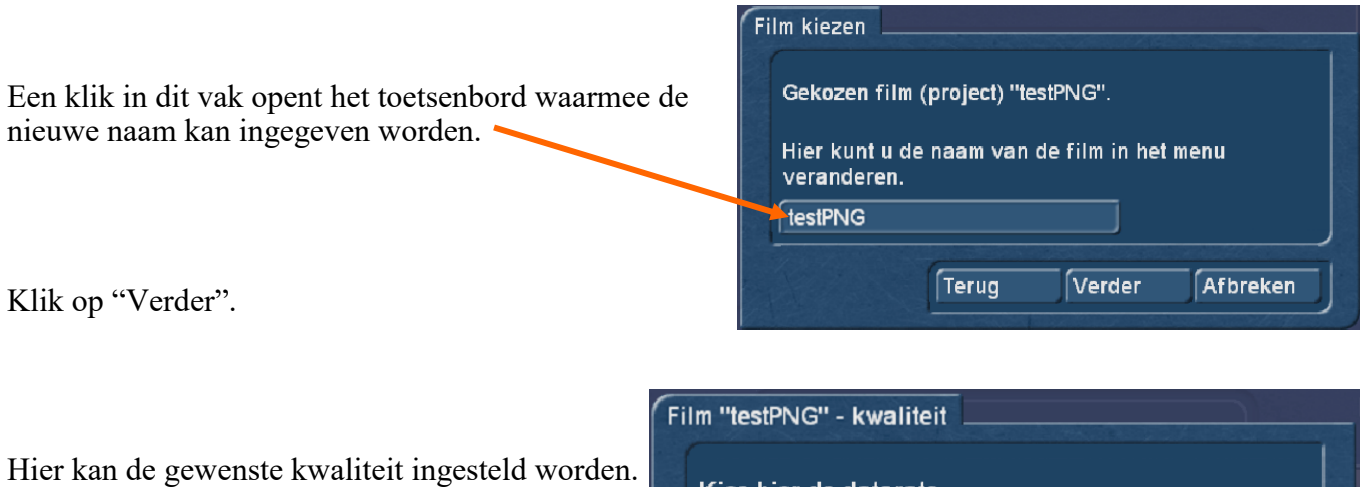

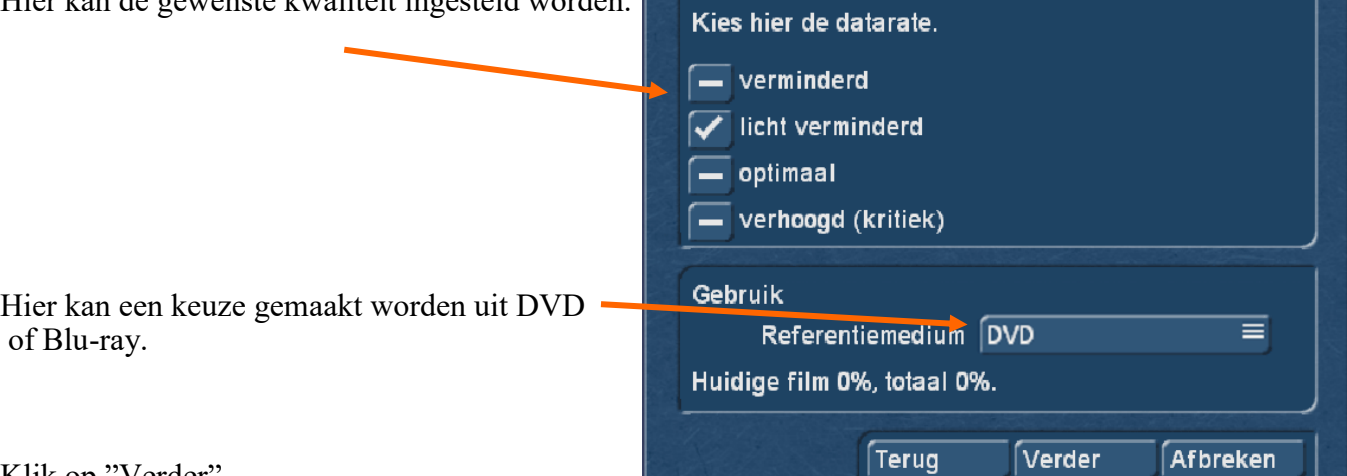

Klik op "Verder".

Indien op het menu van de DVD schijf een knop voor de film staat kan hier gekozen worden welk scènebeeld daarin moet staan.

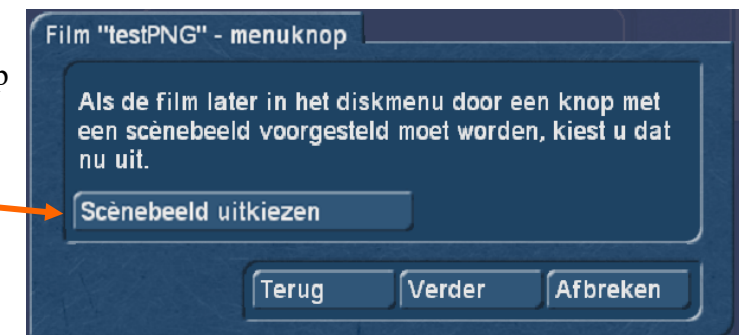

Klik op "Scènebeeld uitkiezen".

U komt in de shotlist van het gekozen filmproject waar een scène kan gekozen worden.

Bevestig met OK.

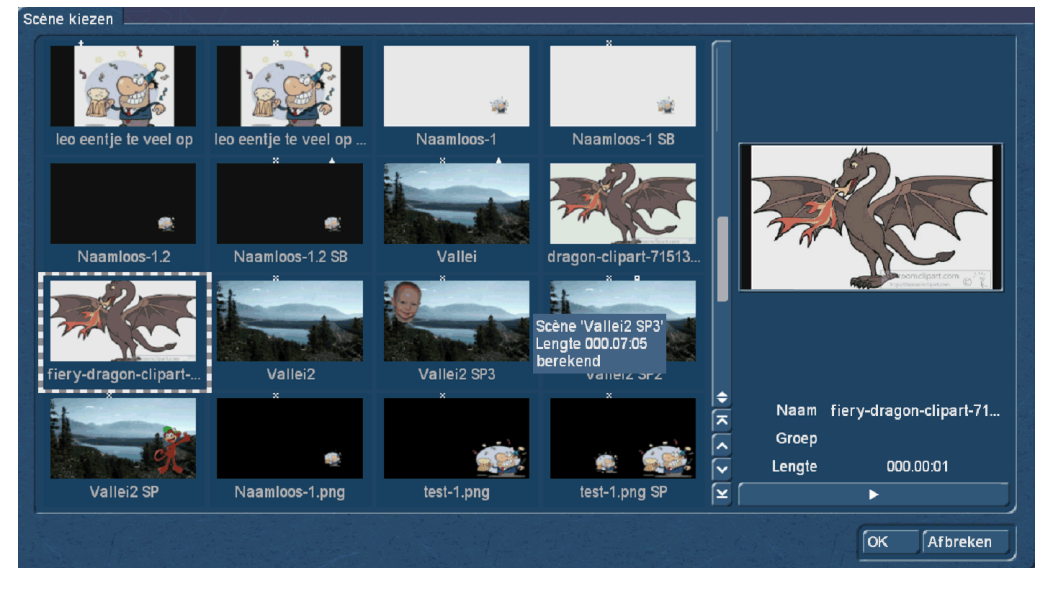

Alle instellingen voor deze film zijn gemaakt, indien meerdere films op de DVD moeten komen kan met "Nieuwe film toevoegen" een 2de film uitgekozen worden.

Er wordt dan terug gegaan naar "film kiezen" met daarna alle mogelijkheden die voor deze film konden gekozen worden.

Zo kunnen meerdere films op één DVD geplaatst worden.

Komt slechts één film op de DVD klikt men hier op "Verder".

Er komt nu de vraag of de film onmiddellijk na het plaatsen van de DVD moet afgespeeld worden, of eerst een menu moet tonen.

Plaats een vinkje voor uw keuze en klik op verder.

(Bij een vinkje voor "Start de (eerste) film komen dezelfde menu's als voor "Ga naar menu".)

Klik op "Kies een patroon".

Het menu "Menusjablonen inladen" verschijnt.

Maak een keuze en klik op OK.

Als laatste is de keuze tussen : een schijf branden, een .ISO image exporteren of de schijf verder bewerken met Arabesk.

Wilt u de schijf branden plaatst u daar een vinkje en klik op verder.

Er wordt gevraagd een schijf in de brander te plaatsen, is dat gebeurd klik op OK om het brandproces te beginnen.

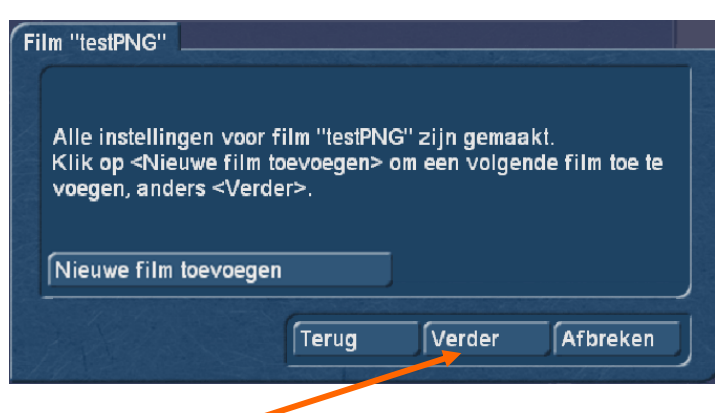

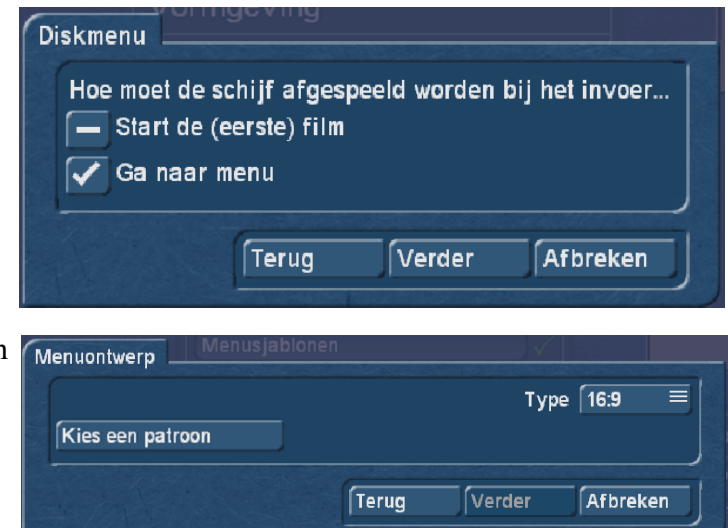

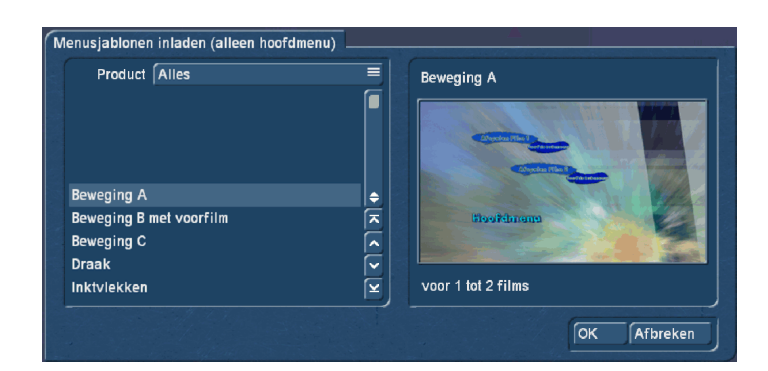

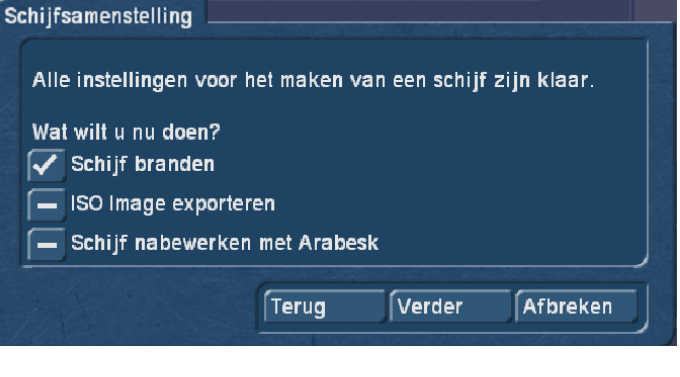

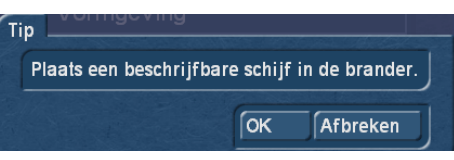

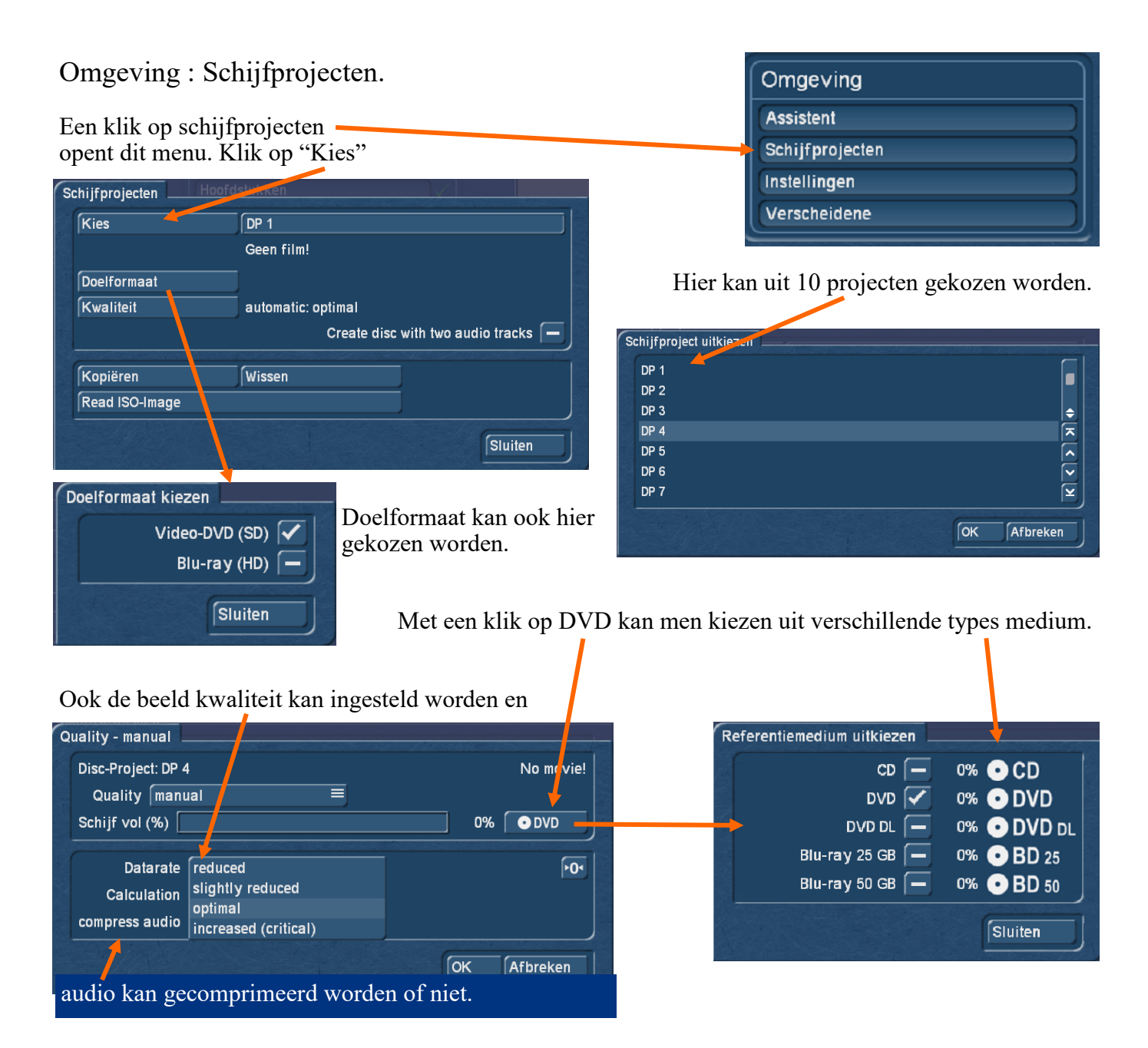

In het menu "Schijfprojecten" is het ook mogelijk een project te kopiëren of te wissen. Verder kan een vroeger met Arabesk gemaakt ISO bestand terug in een leeg project ingelezen worden.

#### Omgeving : Instellingen.

Deze instellingen spreken voor zich.

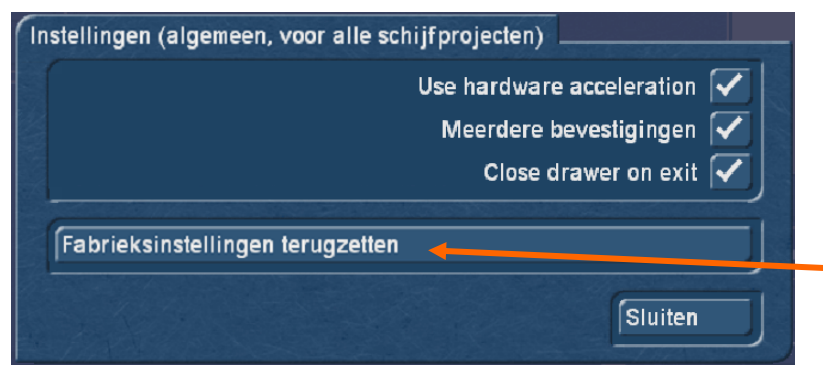

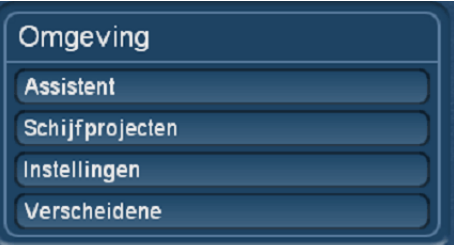

Doen zich problemen voor bij het branden of instellen van de DVD of BD kan het nuttig zijn de fabrieksinstellingen terug te zetten.

#### Omgeving : Verscheidene.

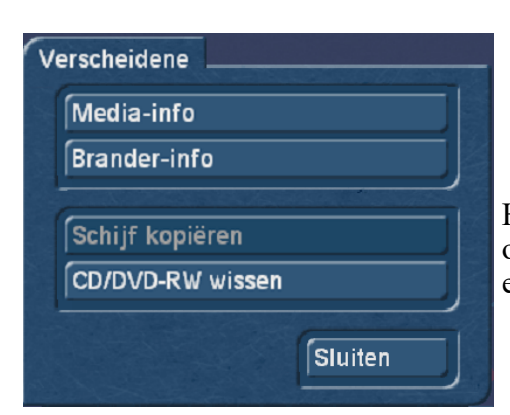

 $\sqrt{6}$ 

Afbreken

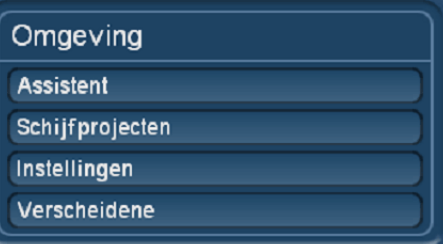

Hier vind men knoppen voor Media-info en Brander-info, om een DVD te wissen of een met Arabesk gemaakte DVD te kopiëren.

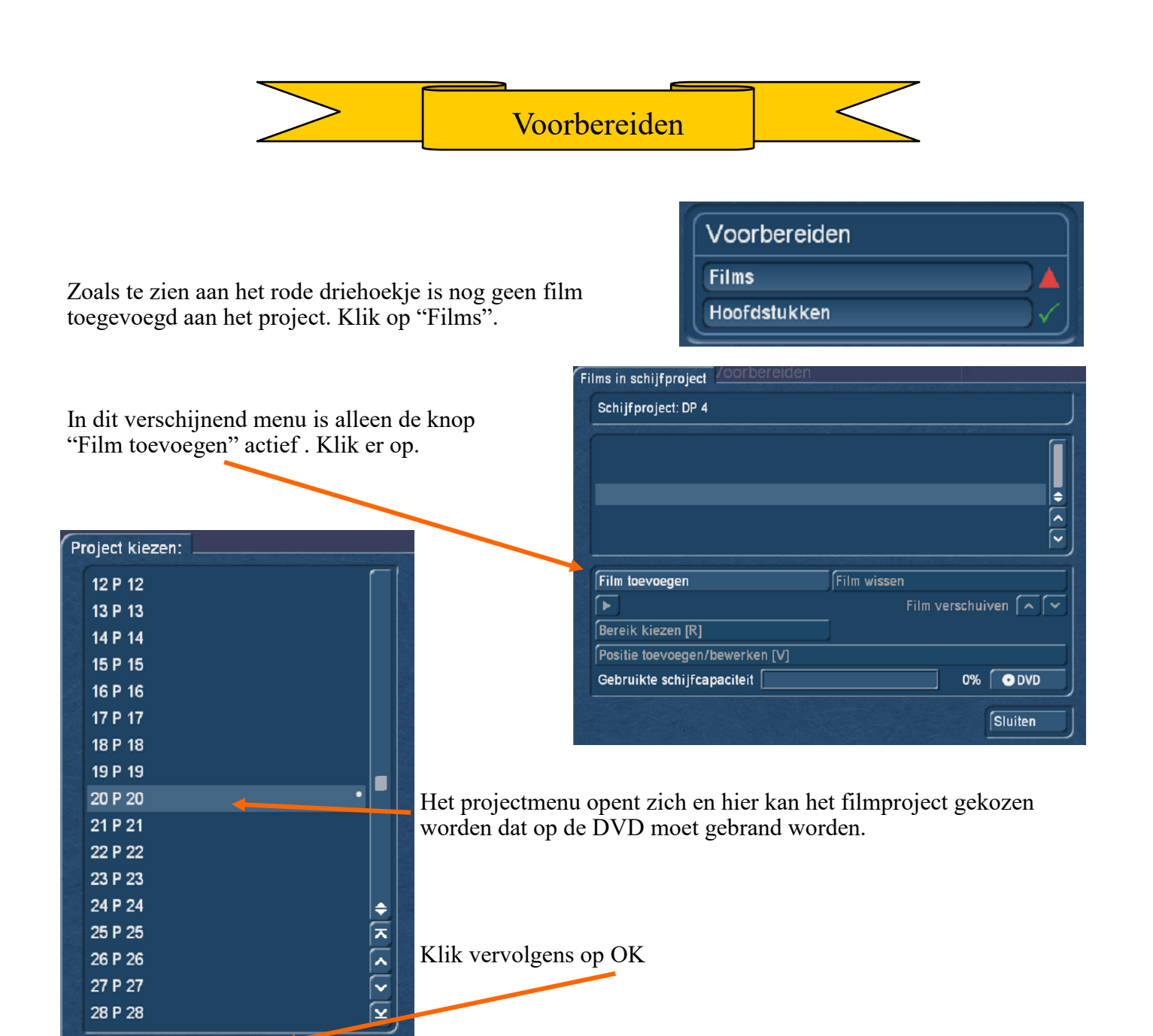

Is een film toegevoegd zijn meerdere knoppen actief.

Er kunnen nog films toegevoegd worden.

De film kan gewist worden.

Het is mogelijk de lengte van de film aan te passen (Bereik kiezen).

Positie toevoegen/ bewerken.

Moet er geen film toegevoegd worden klik op "Sluiten".

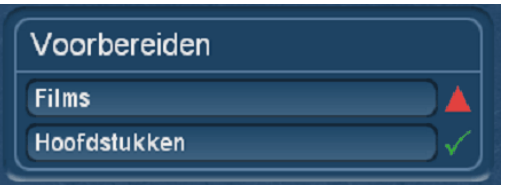

Een klik op "Hoofdstukken" opent een nieuw menu waar kan gekozen worden tussen verschillende opties.

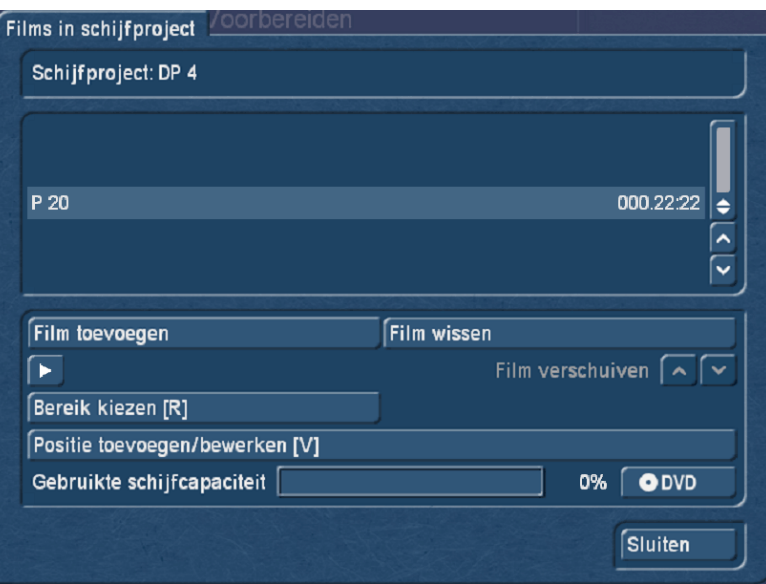

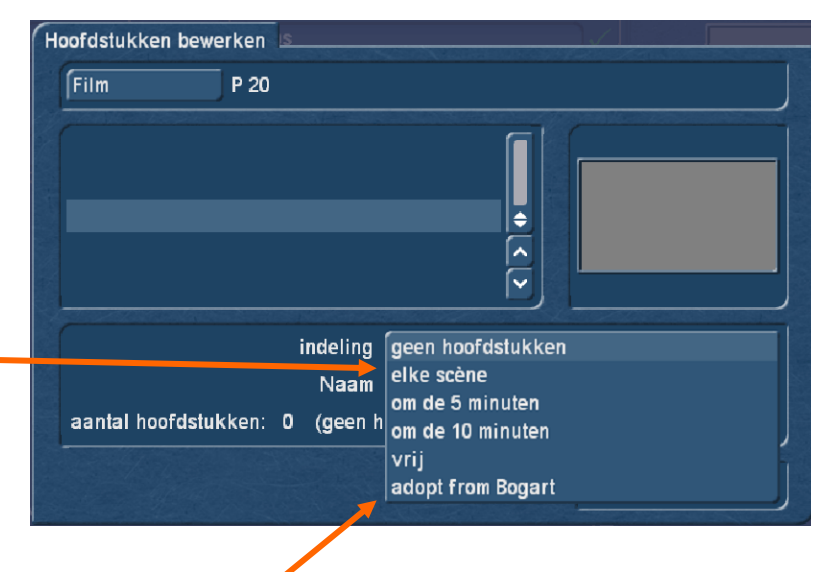

Zijn er in het storyboard hoofstukken gemarkeerd, kunnen die hier gekozen worden.

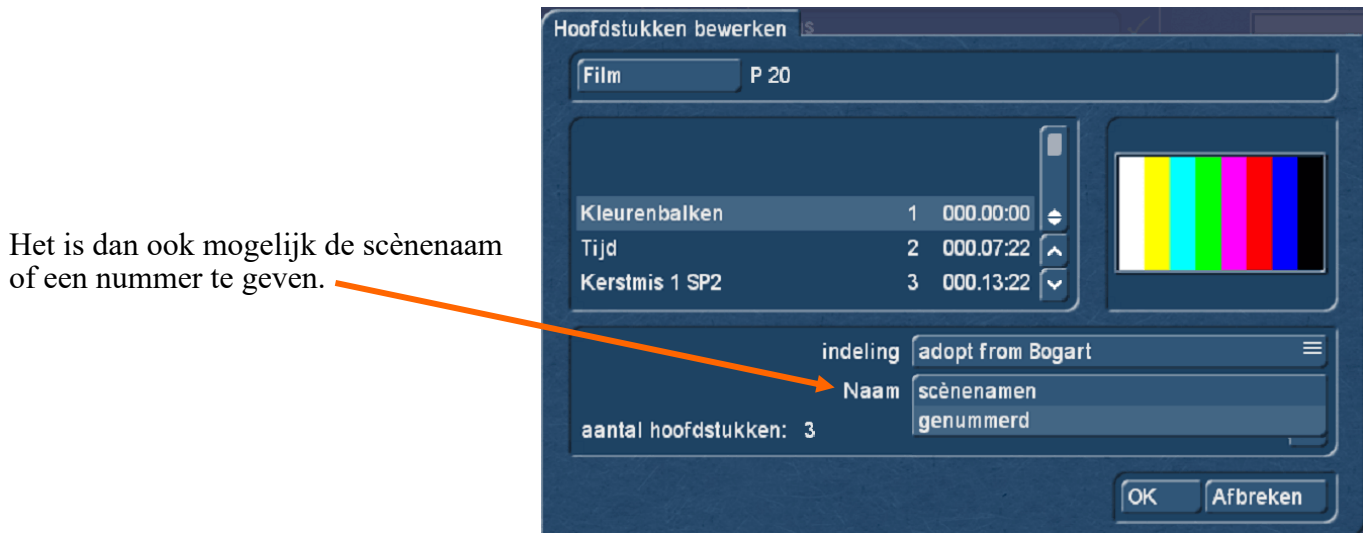

Zijn alle instellingen gemaakt klik op OK.

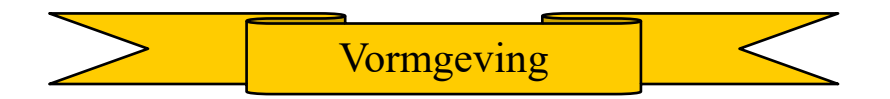

De knop "Menusjablonen" zijn vooringestelde menu's voor de DVD of BD.

Met de knop "Hoofdmenu" wordt de menu en afspeelwijze van de DVD/ BD bepaald. Klik op "Hoofdmenu".

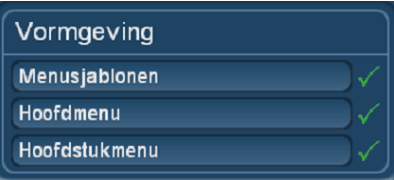

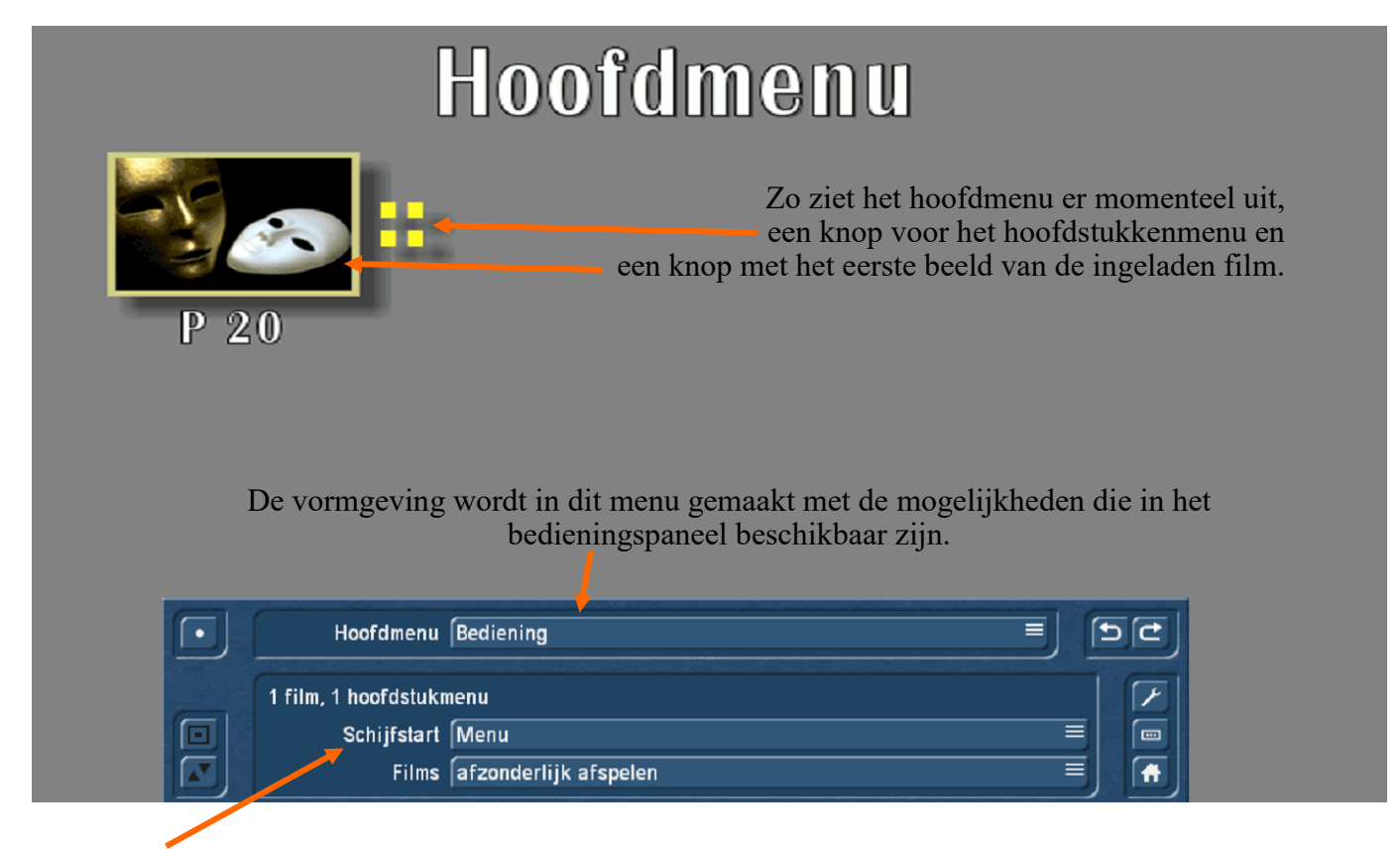

Als eerste wordt ingesteld wat de DVD/BD moet doen als hij in de speler wordt geladen. Er zijn 3 keuze mogelijkheden die voor zich spreken. Kies er een uit.

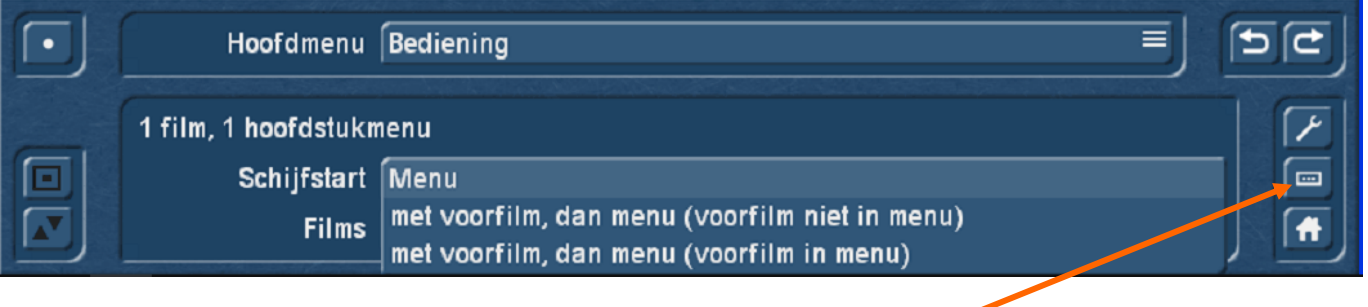

Het is mogelijk om het menu volledig zelf te creëren, maar het is eenvoudiger om eerst een menusjabloon te laden. Klik daarvoor op deze knop. Vervolgens op "Laden".

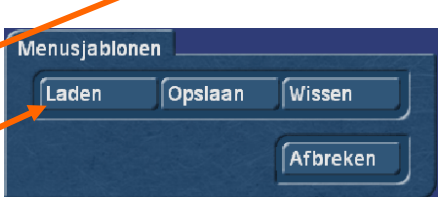

Er opent dan dit menu. Hier staan een reeks voorbeelden waaruit kan gekozen worden. Maak een keuze en klik op OK. Let wel op het aantal films die met de sjabloon mogelijk zijn Let wel op het aantal films die met de sjabloon mogelijk zijn

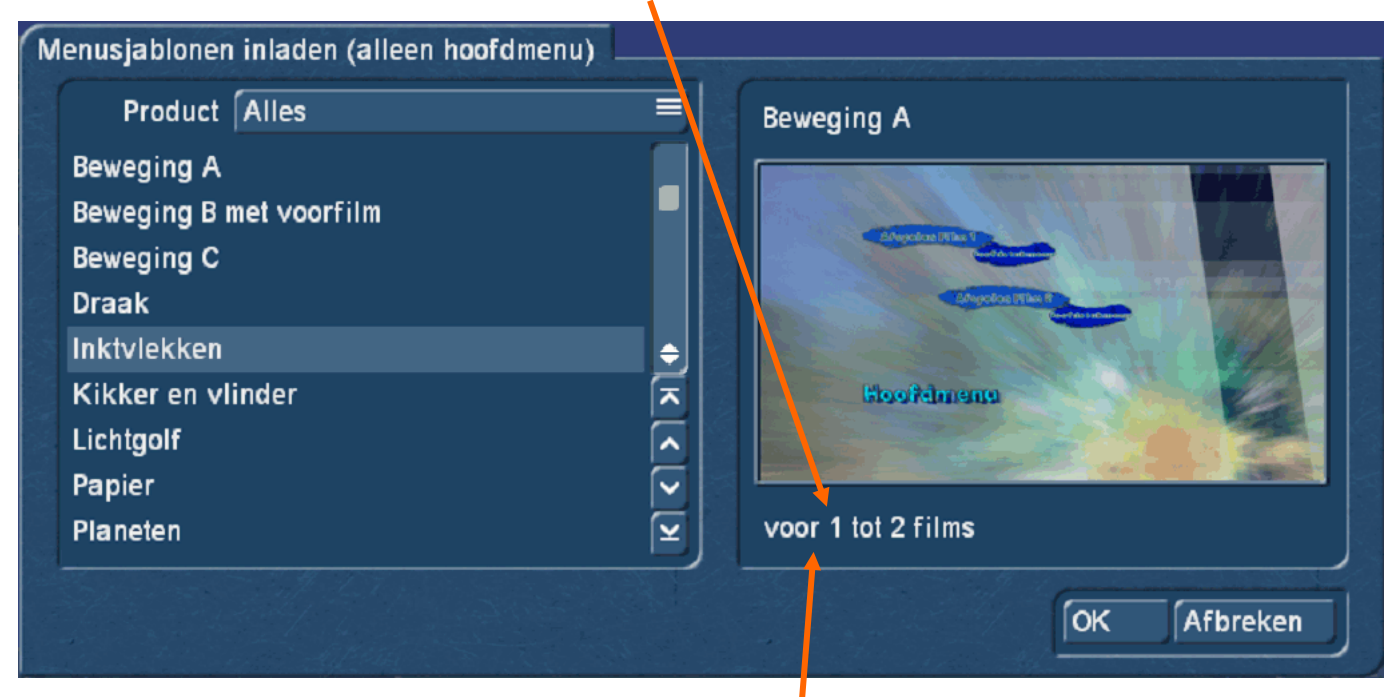

#### Hier staat korte informatie over het sjabloon.

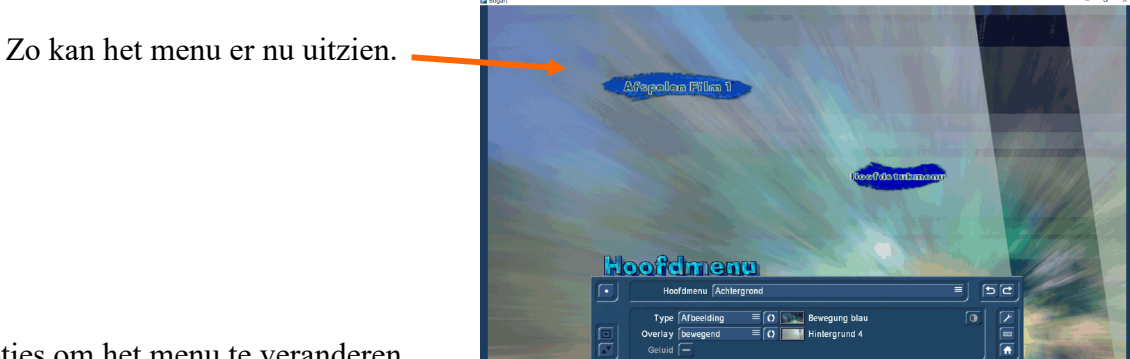

Er zijn nu nog opties om het menu te veranderen.

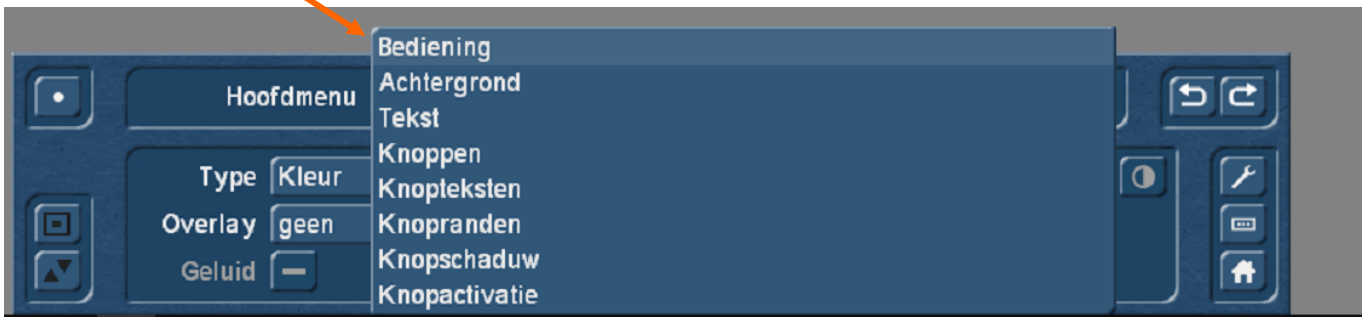

Te beginnen met de "Achtergrond". Deze kan veranderd worden in kleur, afbeelding, bewegende afbeelding, scènebeeld en bewegend scènebeeld met of zonder geluid. Een klik op de kleine afbeelding van de achtergrond achter "Type" brengt telkens een nieuw menu.

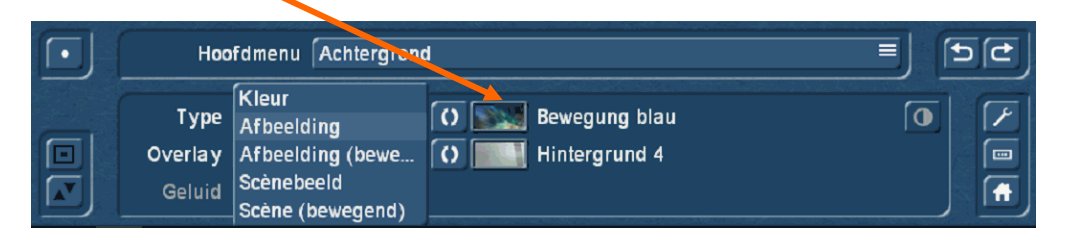

Er kan dan gekozen worden uit verschillende producten of "Eigen beelden".

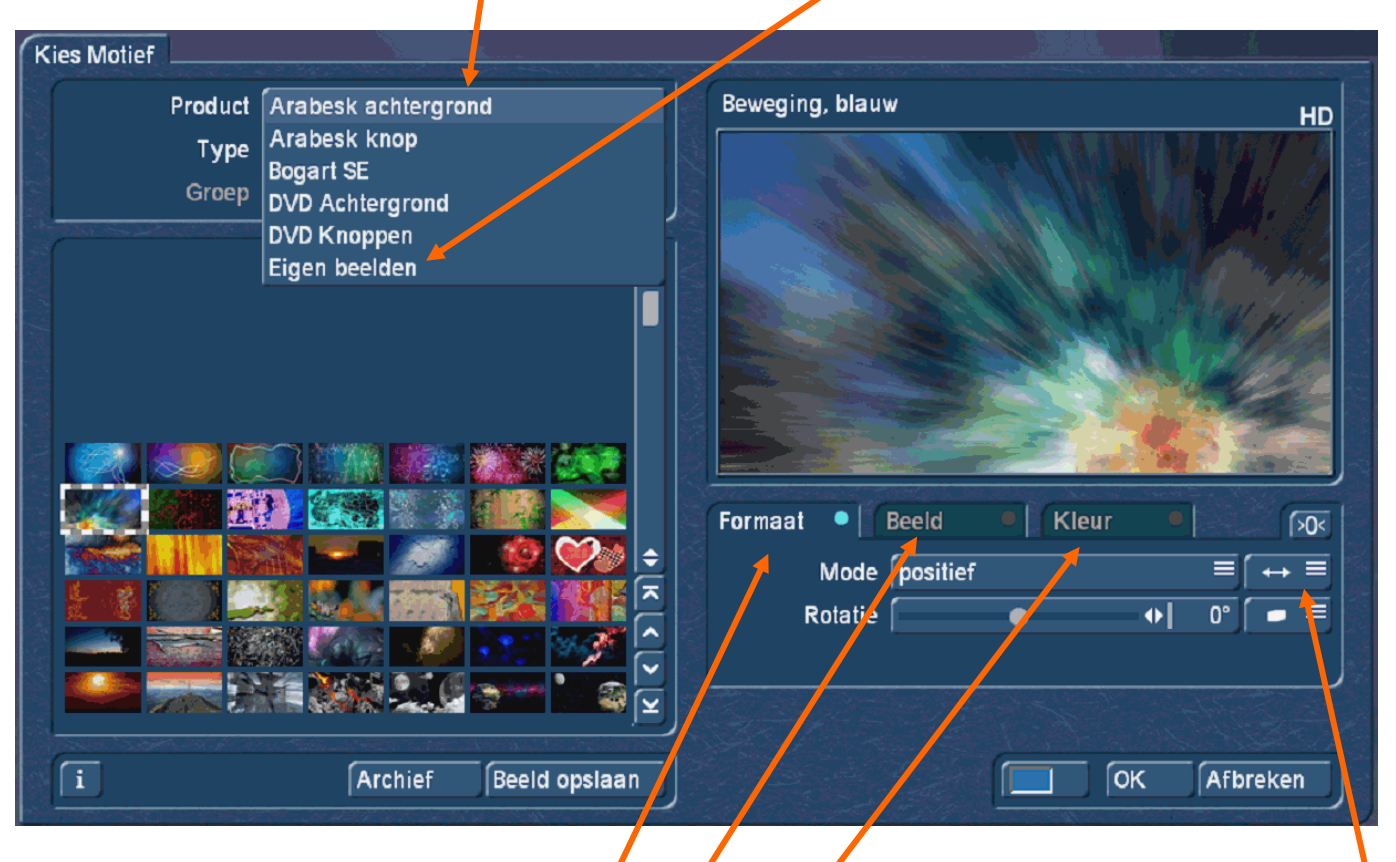

Zoals te zien is zijn hier 3 tabbladen : formaat, beeld en kleur elk met eigen instelmogelijkheden.

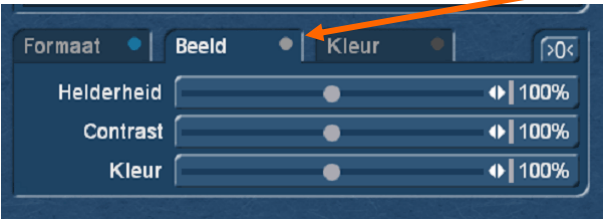

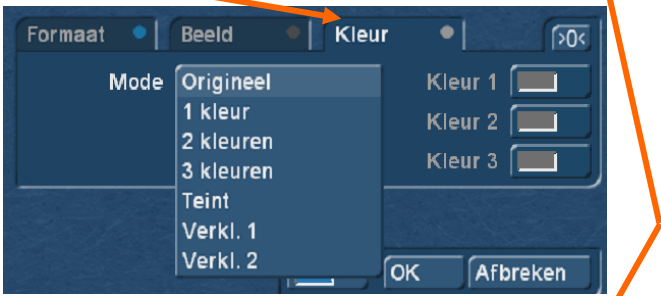

Achter "Mode" staat en knop waar men kan kiezen tussen positief en negatief. Daarachter staat nog een knop met een punt. Wordt daar op geklikt kan de afbeelding gedraaid en/of gespiegeld worden en met "Rotatie" kan het beeld nog meer gedraaid worden..

Is er gekozen voor scène of bewegende scène komt het projectmenu waar kan gekozen worden uit de scènes van de shotlist.

Een bevestiging met OK plaatst dan de gekozen afbeelding of scène in het hoofdmenu.

Er is nog de optie om een "Overlay" op de achtergrond te plaatsen. Dit is een beeld of animatie waarvan de transparantie met "Alpha" ingesteld kan worden.

Verder hier ook de opties : Formaat, Beeld, Kleur, Mode en Rotatie

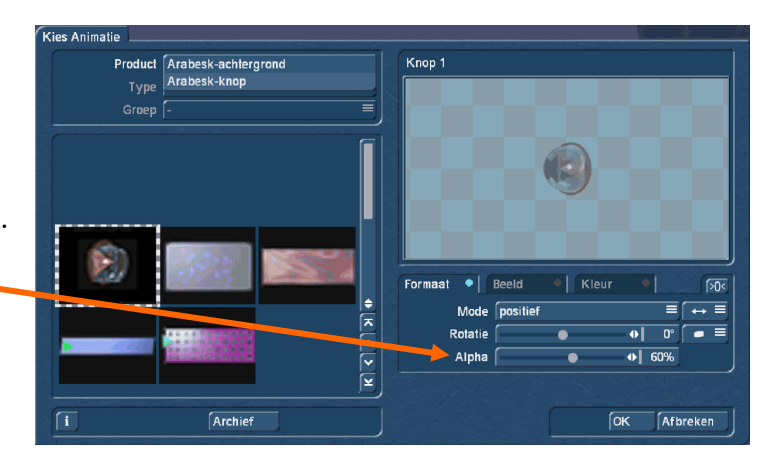

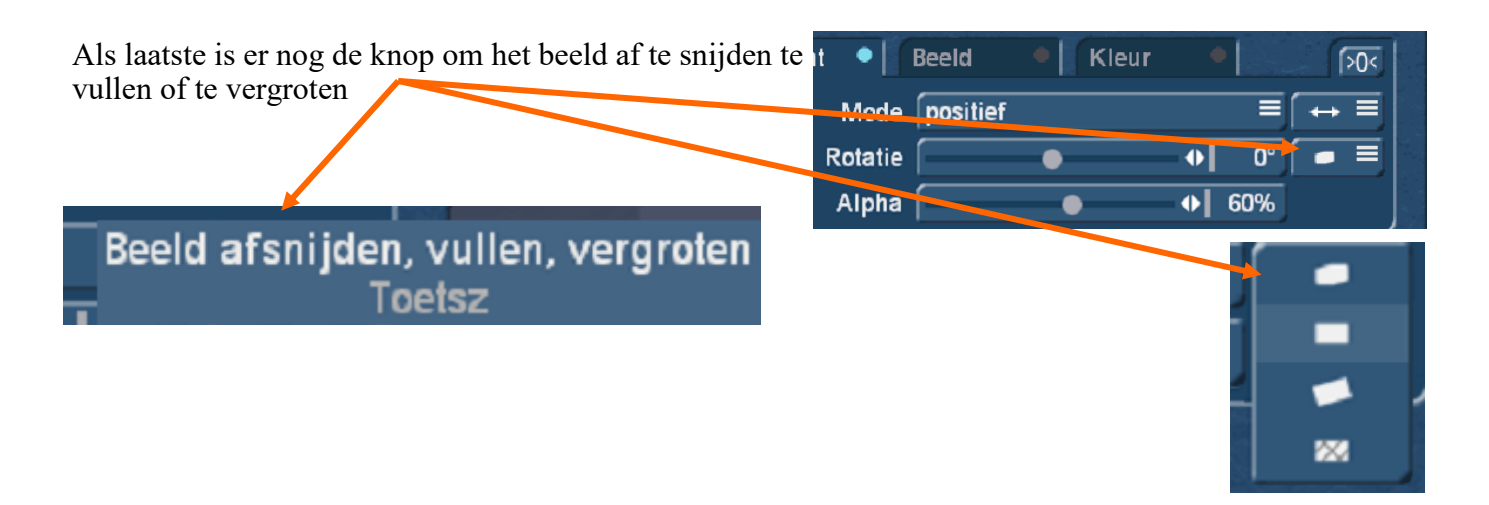

## Hoofdmenu : Tekst

Het volgende punt om het hoofdmenu verder af te werken is de tekst. Hier kan de titel van de film staan of het jaar en plaats waar de film gemaakt werd.

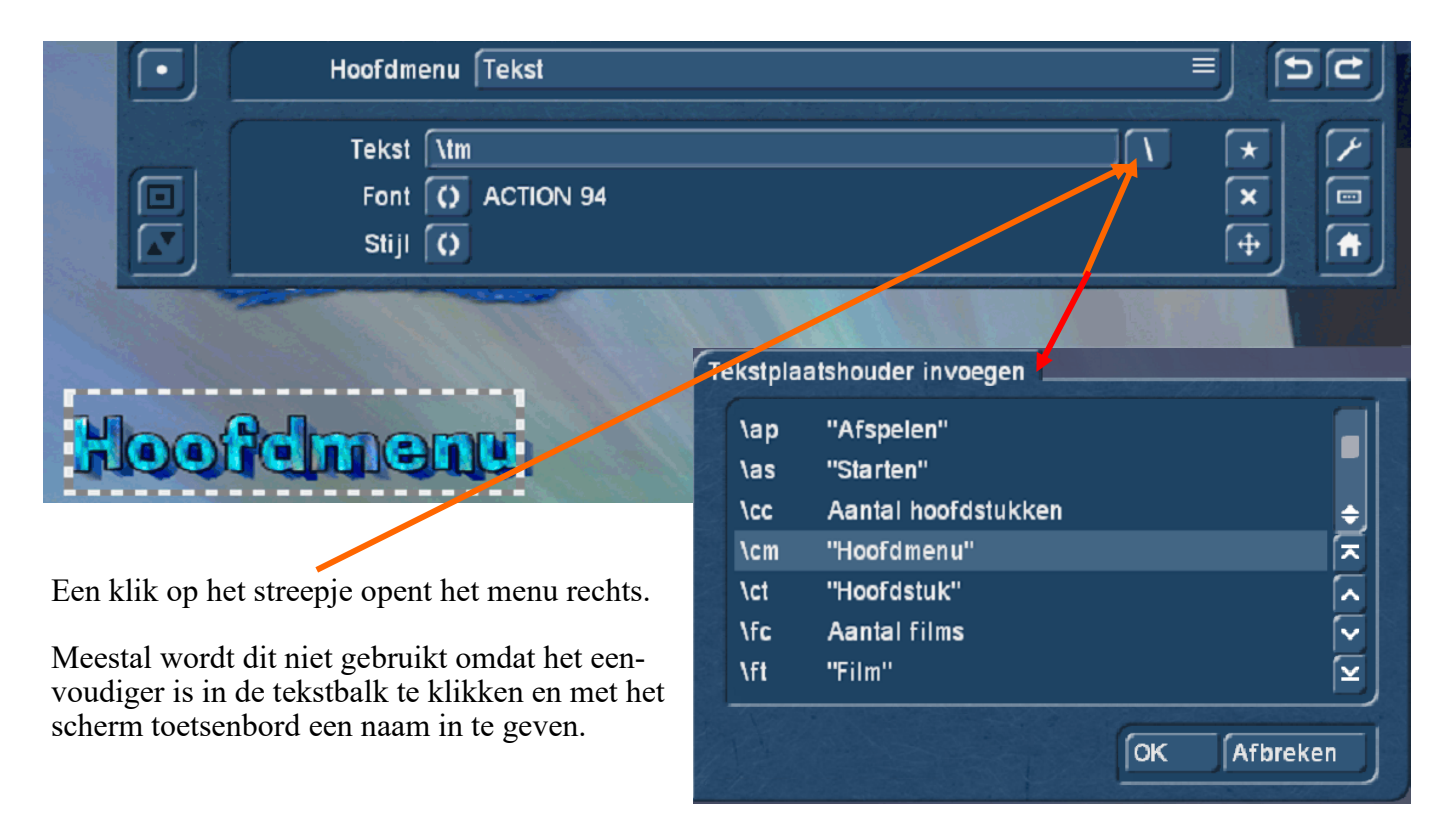

Men kan ook zelf een lettertype kiezen en de stijl van de tekst.

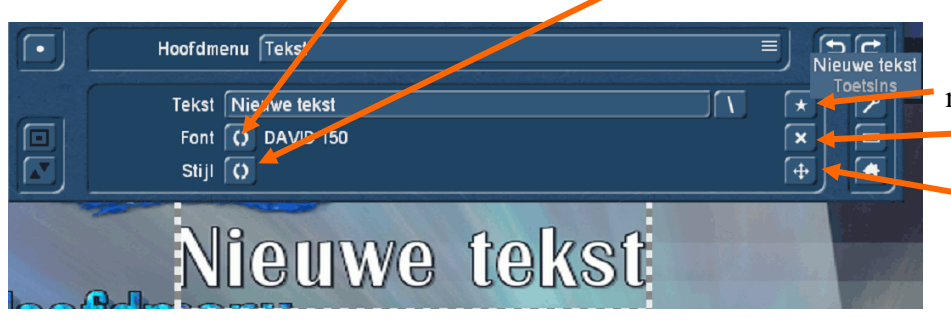

Een klik op het sterretje plaatst nieuwe tekst en de knop met een X verwijderd de tekst weer.

Met de derde knop kan de tekst verschoven worden.

#### Hoofdmenu : Knoppen

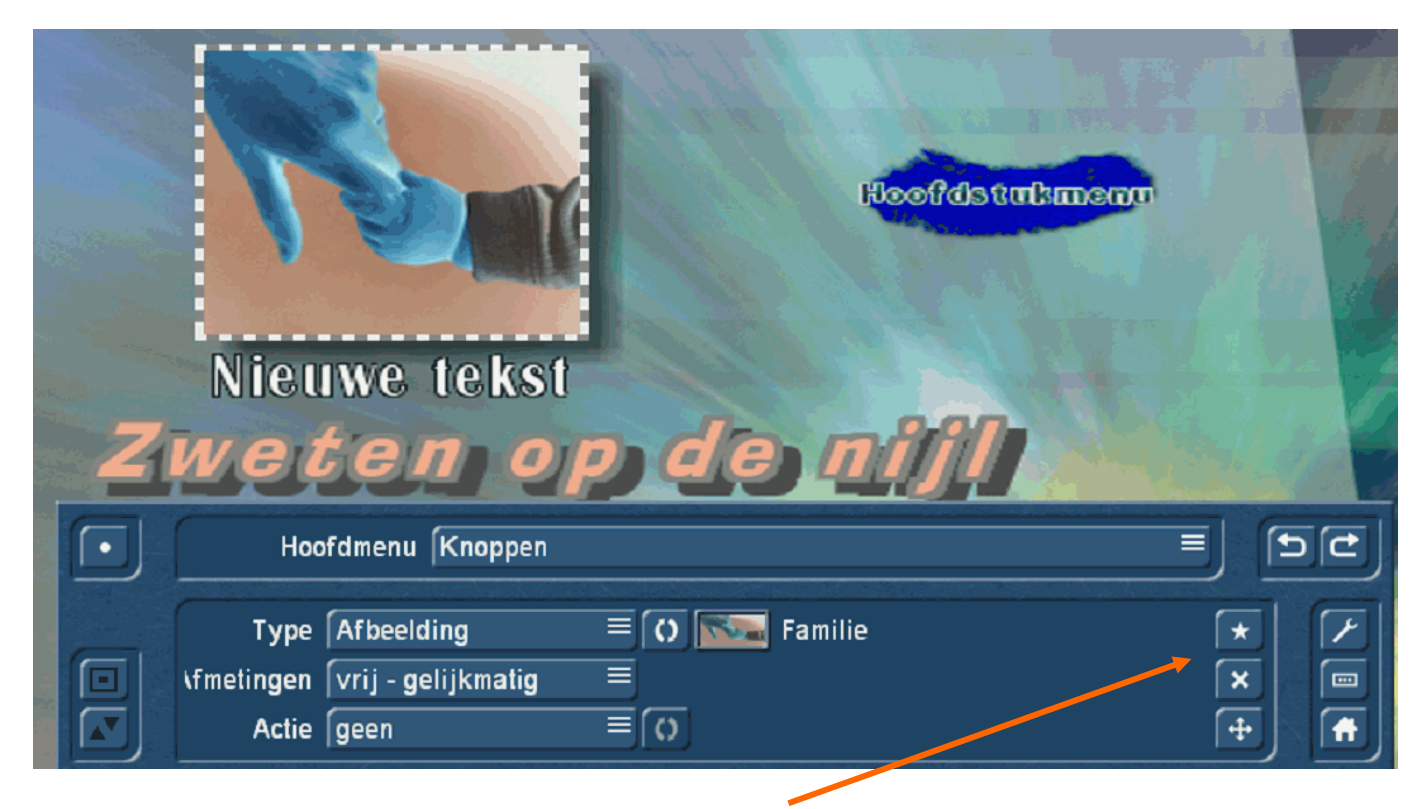

Ook hier weer dezelfde opties als bij "achtergrond", sterretje = knop toevoegen,  $X =$  knop wissen en  $+=$  Verplaatsen.

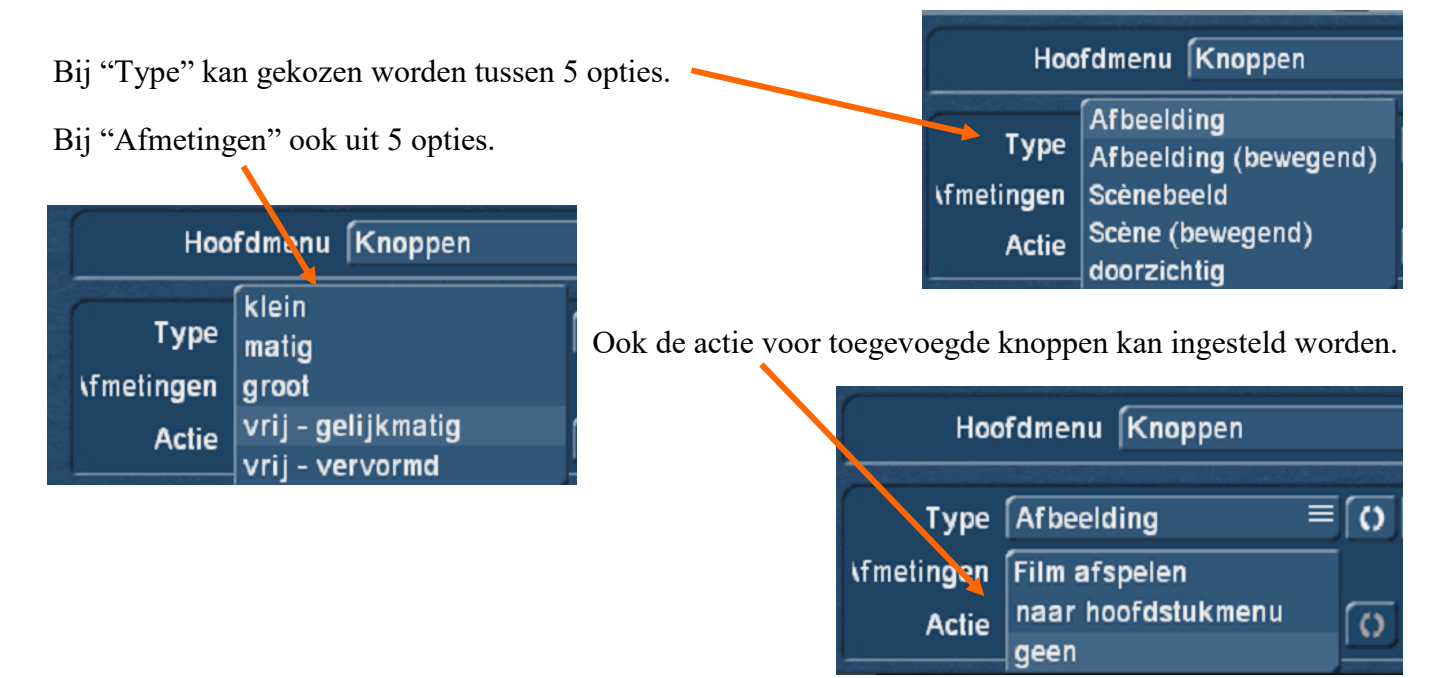

Door in het vak achter "Tekst" te klikken kan de tekst veranderd worden. Daarnaast kan ook het font evenals de stijl aangepast worden.

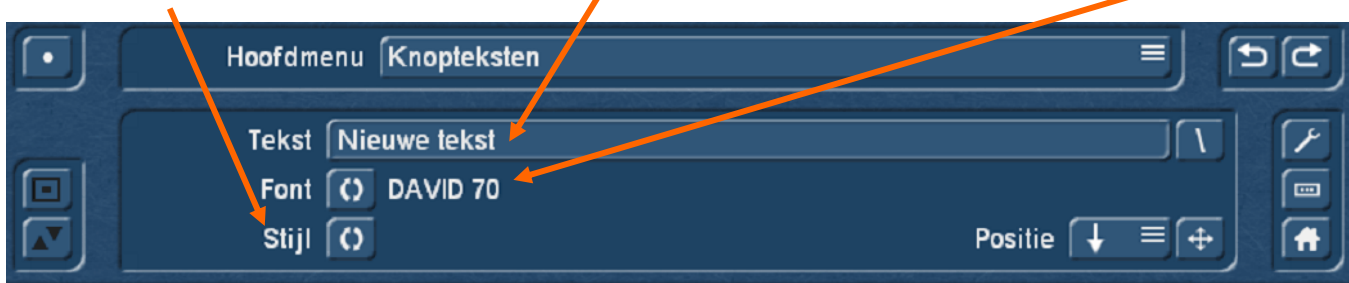

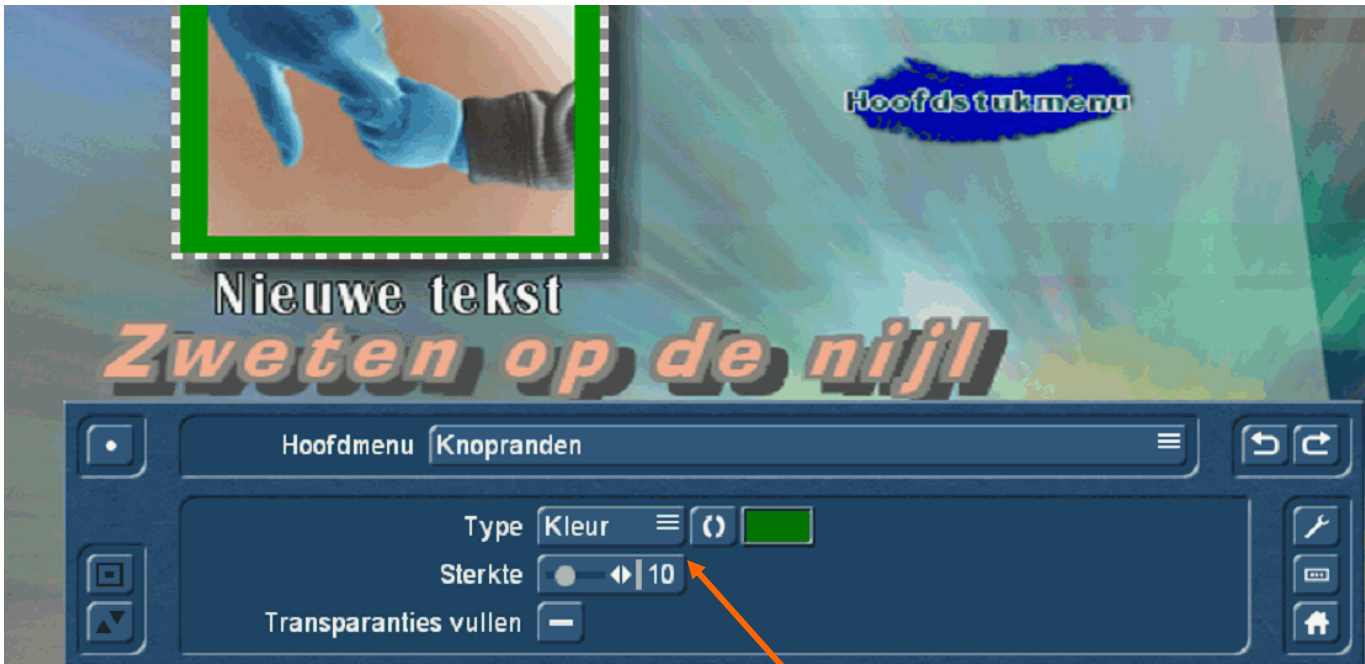

Het instellen van de knopranden wijst zichzelf uit, kleur/motief, sterkte, transparantie zijn in te stellen.

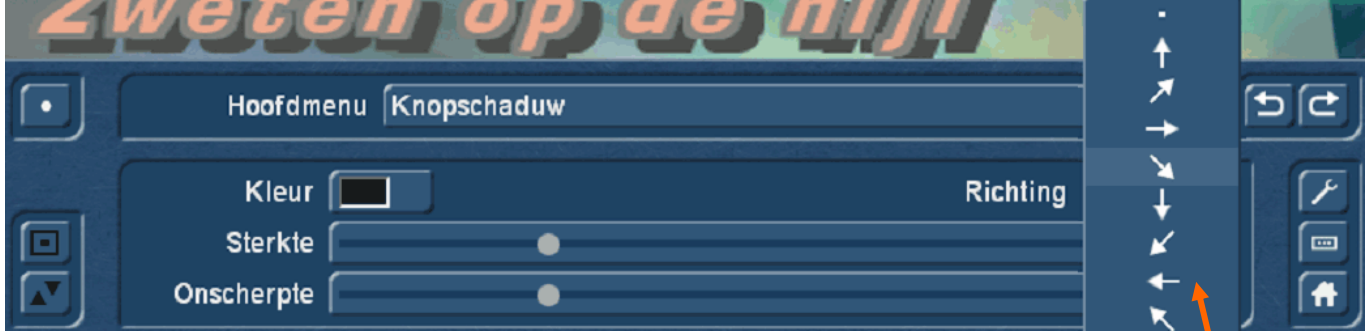

Ook de schaduw voor de knop beperkt zich tot kleur, sterkte (grootte), onscherpte en de richting.

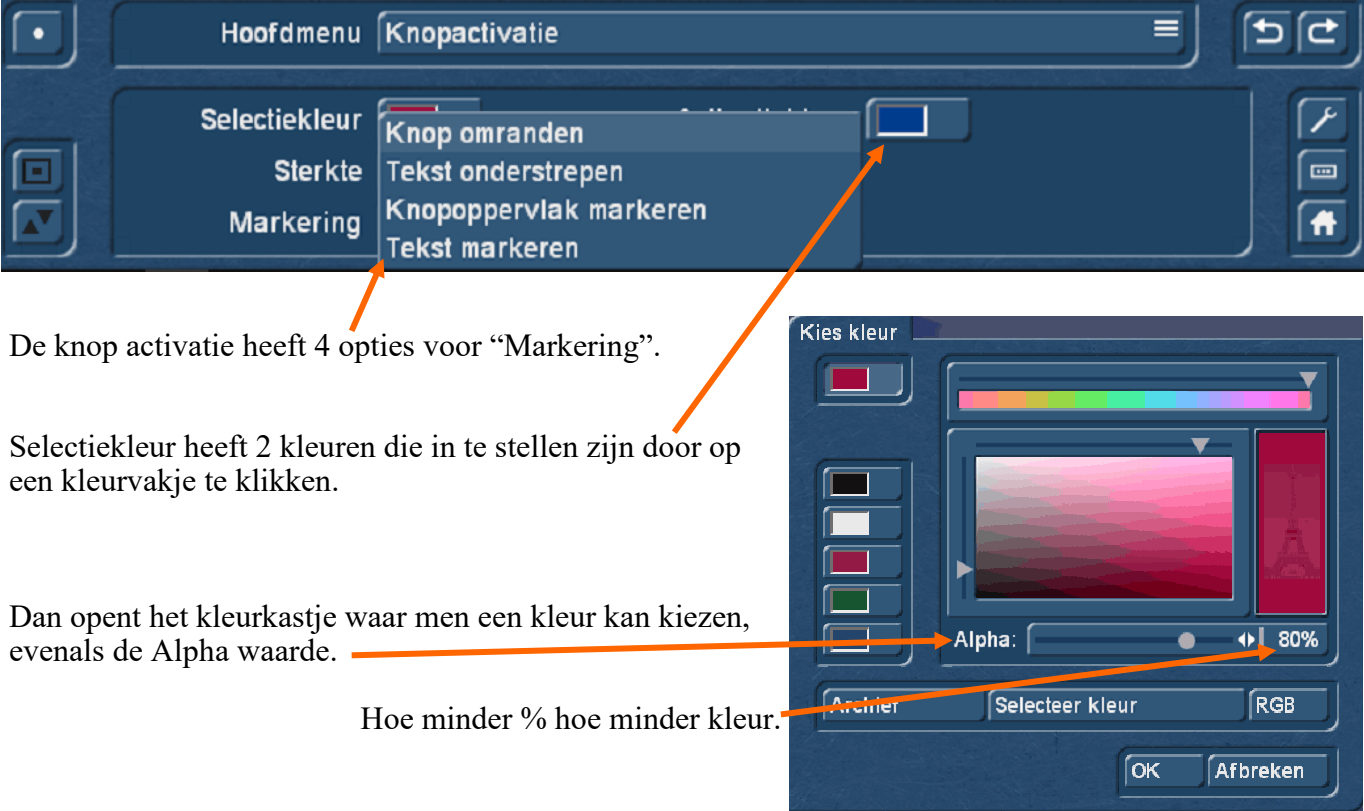

#### Arabesk : Hoofdstukkenmenu

Handmatig instellen

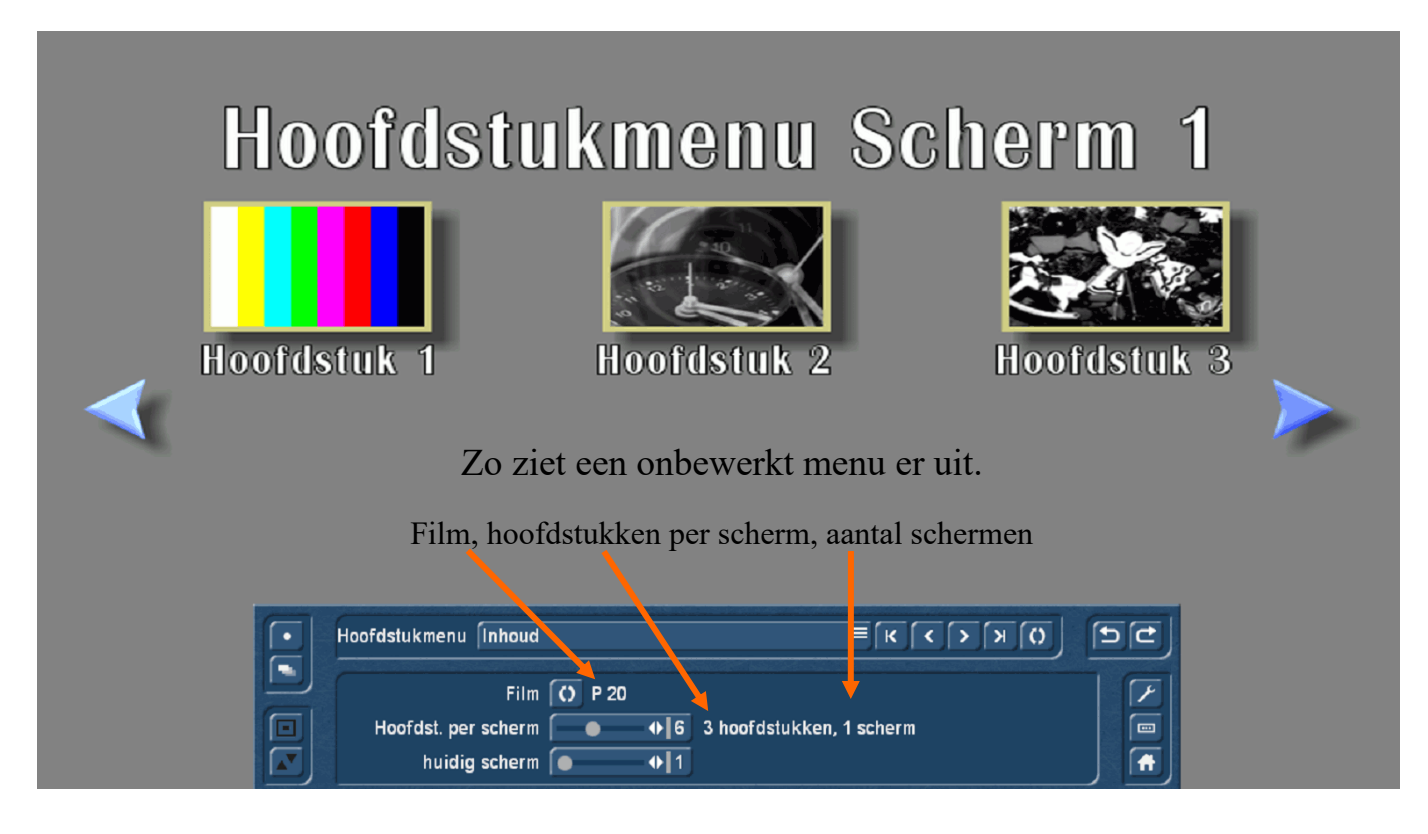

Net zoals bij het hoofdmenu zijn ook hier de afzonderlijke opties in te stellen.

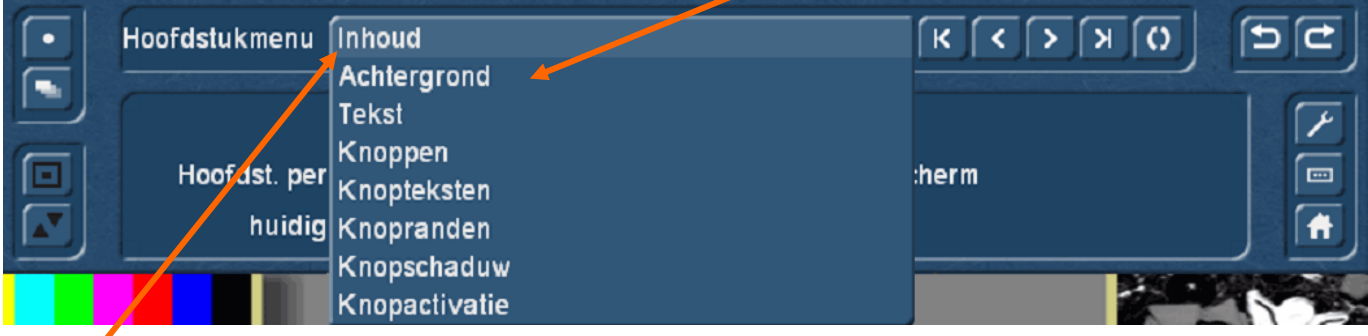

Inhoud laat zien hoeveel hoofdstukken er zijn en hoeveel er per scherm te zien zijn. Er zijn 9 hoofdstukken per scherm mogelijk. Dus bij 20 hoofdstukken aan 9 per scherm, minimaal 3 schermen.

Knoppen, Knopteksten, Knopranden, Knopschaduw Knopactivatie

werken hetzelfde als bij het hoofdmenu, dus de uitleg daarvoor vindt u op de vorige pagina's

Achtergrond zelf opmaken :

Bij "Type" is er weer dezelfde keuze als bij het hoofdmenu: kleur, motief al dan niet bewogen en scène ( stilbeeld of bewogen met geluid).

Door op de knop met 2 haakjes of de afbeelding te klikken kan een scène gekozen worden uit de shotlist van een project.

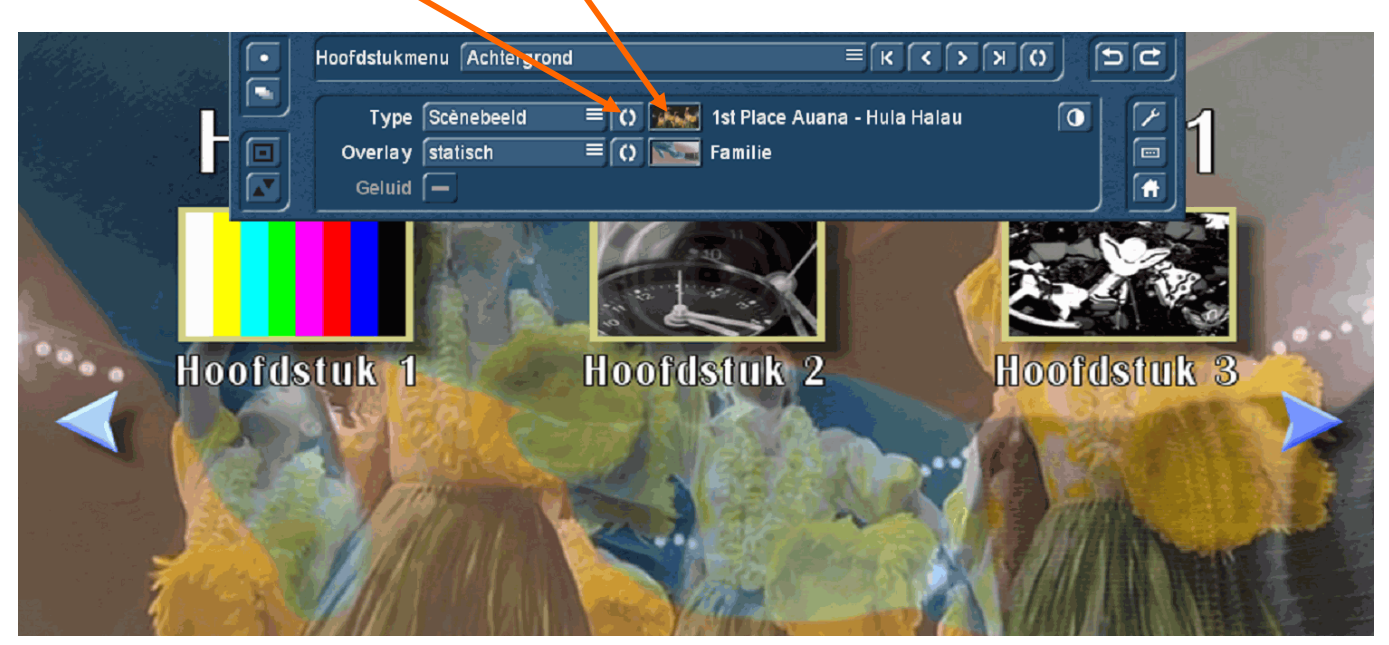

#### Project kiezen. Scène selecteren.

.<br>Project kiezen:

 $1P<sub>1</sub>$ 2 testPNG  $3P3$ 

6 P 6

**7P7** 

8 P 8

 $9P9$ 10 P 10

11 P 11

5 office 2010

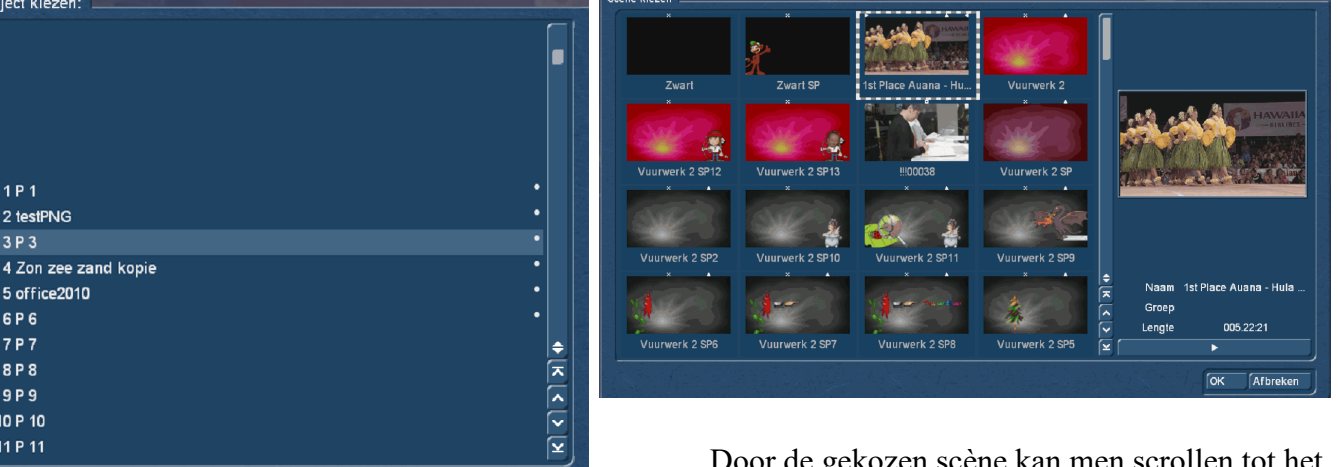

Door de gekozen scène kan men scrollen tot het gewenste beeld gevonden is.

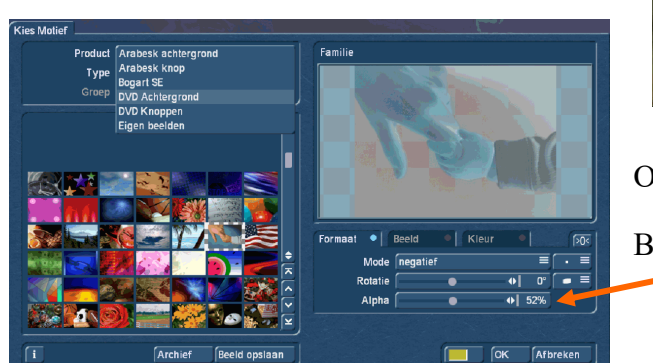

 $\boxed{\mathsf{OK}}$ 

Afbreken

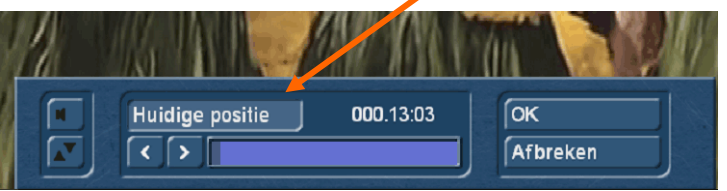

 Ook bij "Overlay" kan een beeld of animatie gekozen worden. Bij "Alpha" kan de transparantie ingesteld worden.

Als zelf het hoofdstukken menu gemaakt wordt ontbreekt een knop om terug naar het hoofdmenu te gaan, die moet men zelf maken en instellen.

Bij "Knoppen" klikt men rechts op het sterretje om er een toe te voegen. In het verschijnend menu zoekt men het gewenste type uit. Bevestig de keuze met OK.

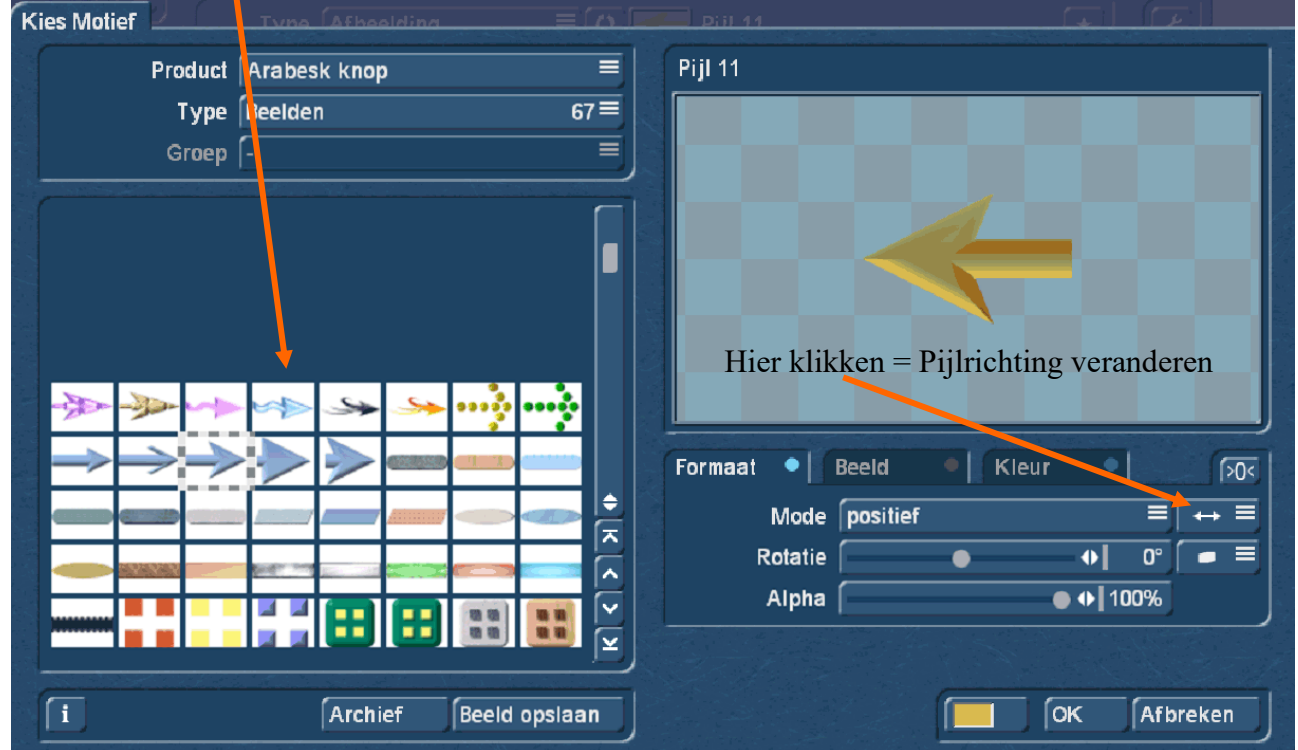

Nu moet de actie voor deze nieuwe knop ingesteld worden. Dit wordt natuurlijk "Hoofdmenu".

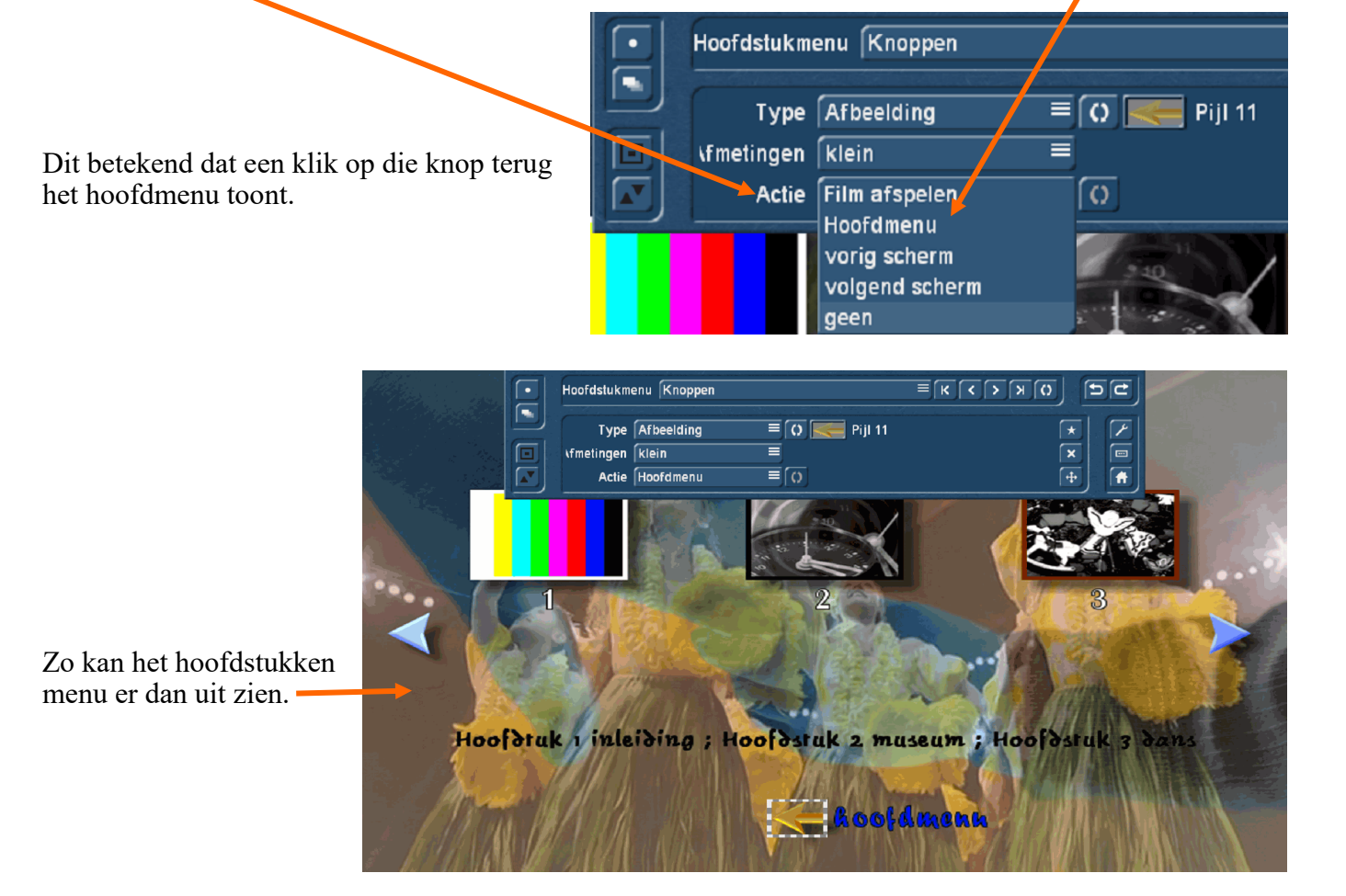

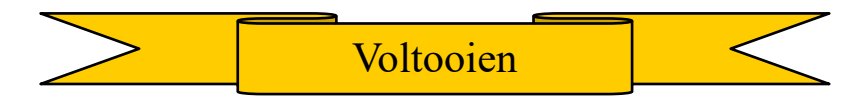

#### Arabesk : Voltooien

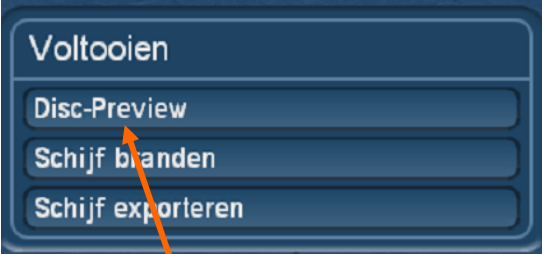

De voorbereidingen voor de DVD zijn beëindigd het is tijd om te voltooien.

Hoe zal de DVD er uit zien ? Om dat te weten te komen dient de knop "Disc-Preview". Na een klik daarop opent na enige tijd hoofdmenu van de DVD samen met een navigatie menu.

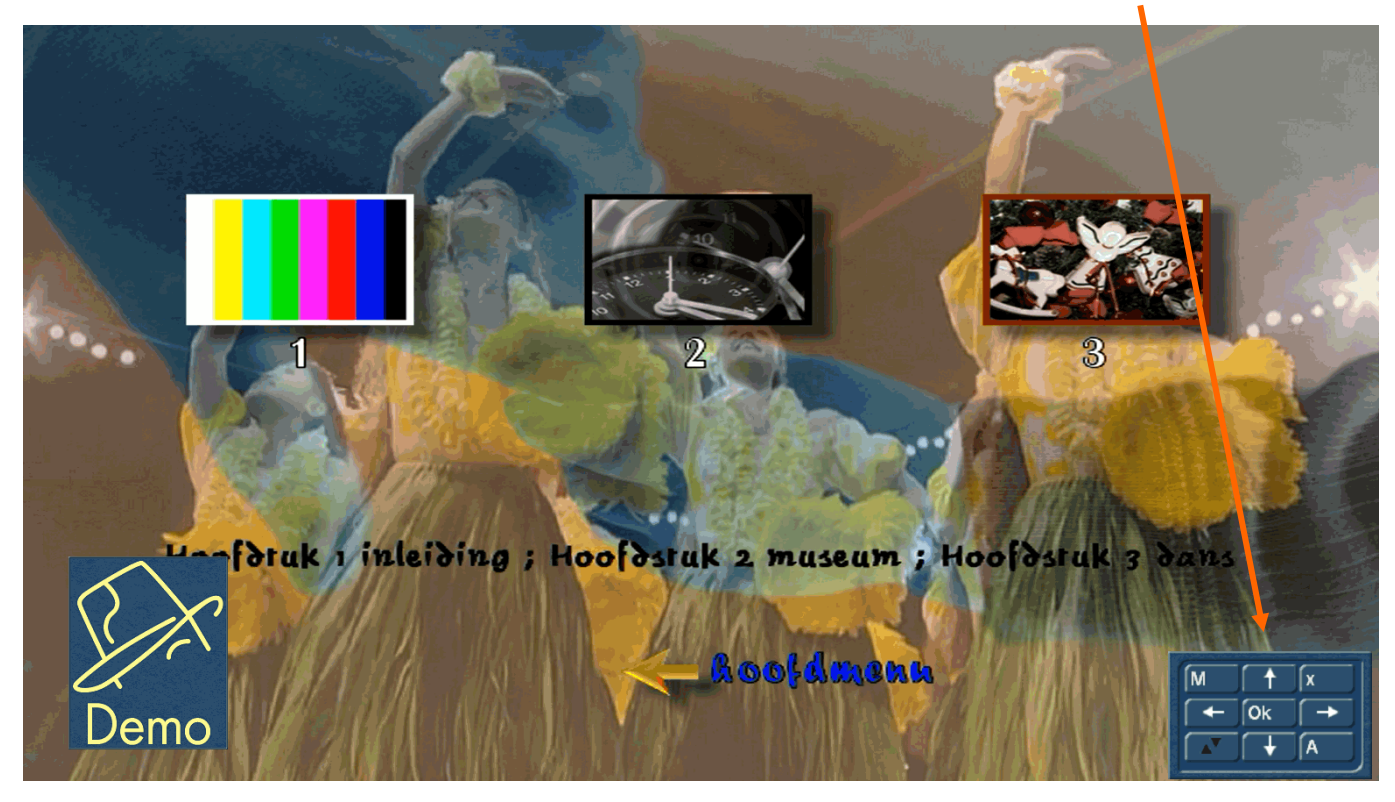

Daarmee kunnen de knoppen op het menu bedient worden net zoals met de afstandsbediening van een DVD speler.

Er kan naar het hoofdstukmenu geschakeld worden en terug naar het hoofdmenu en het afspelen van de film of hoofdstukken testen.

Is alles OK kan met een klik op de rechter trackbaltoets de preview beëindigd worden.

Leg een DVD/BD in de brander en wacht tot deze herkent wordt. Dit is belangrijk omdat anders een klik op "Schijf branden" tot een foutmelding kan leiden.

Er kan ook onmiddellijk op "Schijf branden" geklikt worden dan verschijnt volgende bericht :

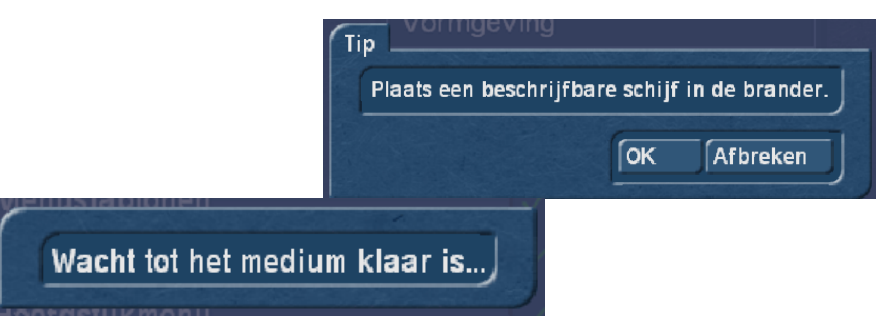

Nadat een schijf geplaatst is volgt :

daarna begint het berekenen van de film en branden van de schijf.

## Schijf exporteren

Van de DVD kan een ISO bestand naar een (intern of extern) medium geëxporteerd worden. Een ISO bestand bevat alles wat op de DVD staat en kan gebruikt worden om later een nieuwe DVD te branden met gelijk welk computer brand programma of met Arabesk. Klik op "Schijf exporteren", dan opent volgend menu :

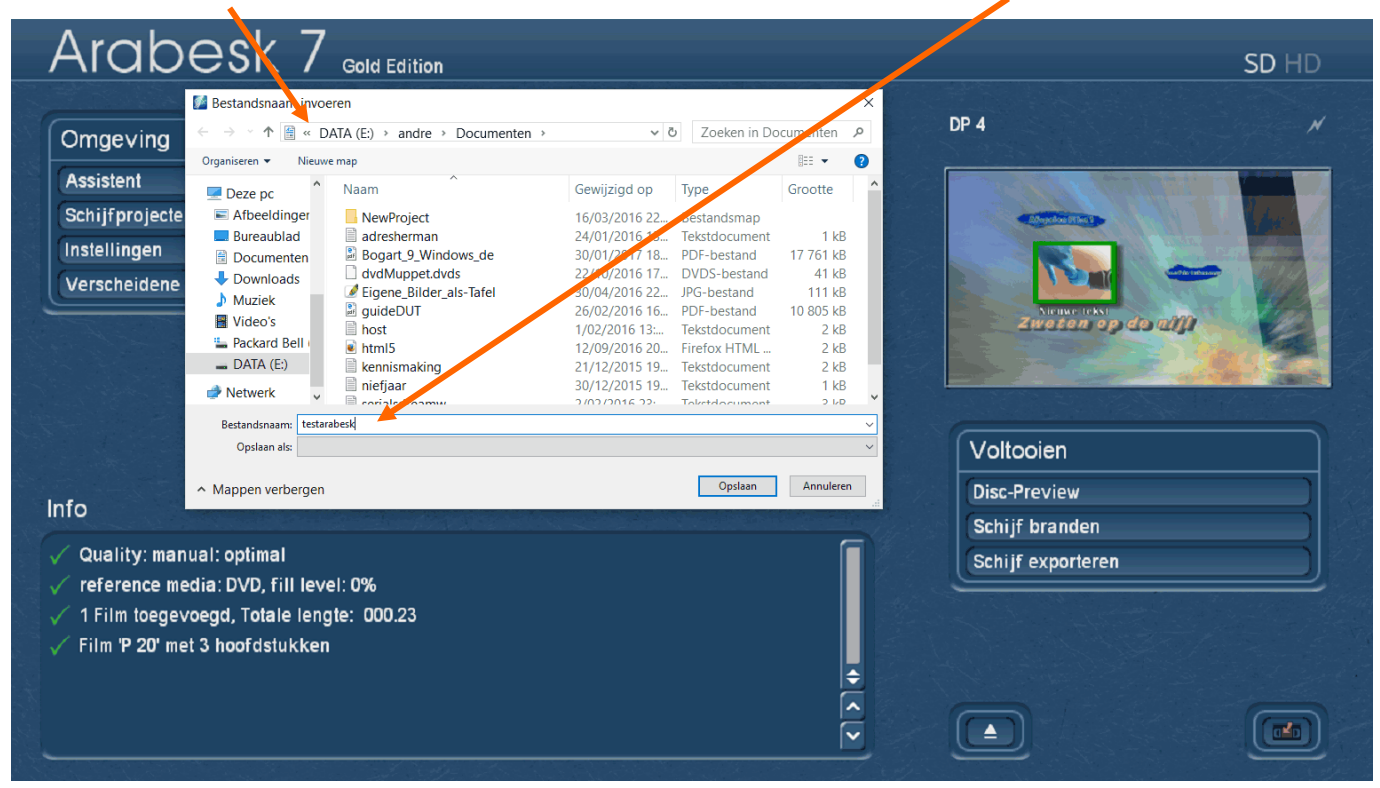

Hier kan de plaats gekozen worden waar het ISO bestand moet komen en de naam er voor.

Een klik op "Opslaan" en het berekenen begint.

U kunt de schijf voor of na het branden van een DVD exporteren, dat maakt geen verschil.

Hiermee is de DVD volledig afgewerkt.

Links onder in het Arabesk hoofdmenu staat een vak met "Info".

Dit geeft informatie over de instellingen voor de DVD/BD. Een groen vinkje betekend dat alles OK is. Een gele cirkel is een opmerking over een nog bij te werken item, maar kan genegeerd worden.

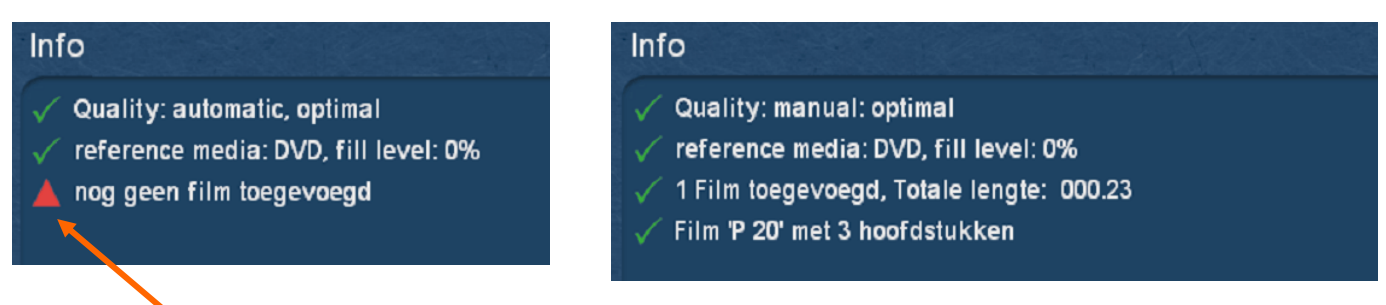

Een rode driehoek wijst op een fout en kan leiden tot een slechte DVD/BD.

Tot zover Arabesk